ΤΕΧΝΟΛΟΓΙΚΟ ΕΚΠΑΙ∆ΕΥΤΙΚΟ Ι∆ΡΥΜΑ ΚΡΗΤΗΣ Σχολή Τεχνολογικών Εφαρµογών Τµήµα Εφαρµοσµένης Πληροφορικής και Πολυµέσων

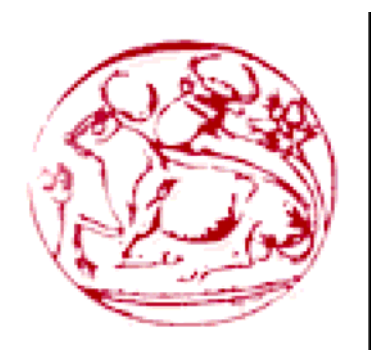

*Πτυχιακή εργασία*

# "Μεταφορές αλληλεπίδρασης και ο ρόλος τους στη σχεδίαση σύγχρονων διεπαφών"

Λεωνίδας Πατούχας

Επιβλέπων καθηγητής : Ακουµιανάκης ∆ηµοσθένης

Ηράκλειο, 2007

## **Ευχαριστίες**

Θα ήθελα να ευχαριστήσω ιδιαίτερα τον υπεύθυνο καθηγητή για την πτυχιακή αυτή τον κύριο Ακουµιανάκη για την βοήθεια του καθώς και την υποµονή του. Τέλος να ευχαριστήσω θερµά το forum της Java καθώς και το newsgroup του netBeans για την βοήθεια τους.

# Πίνακας περιεχομένων

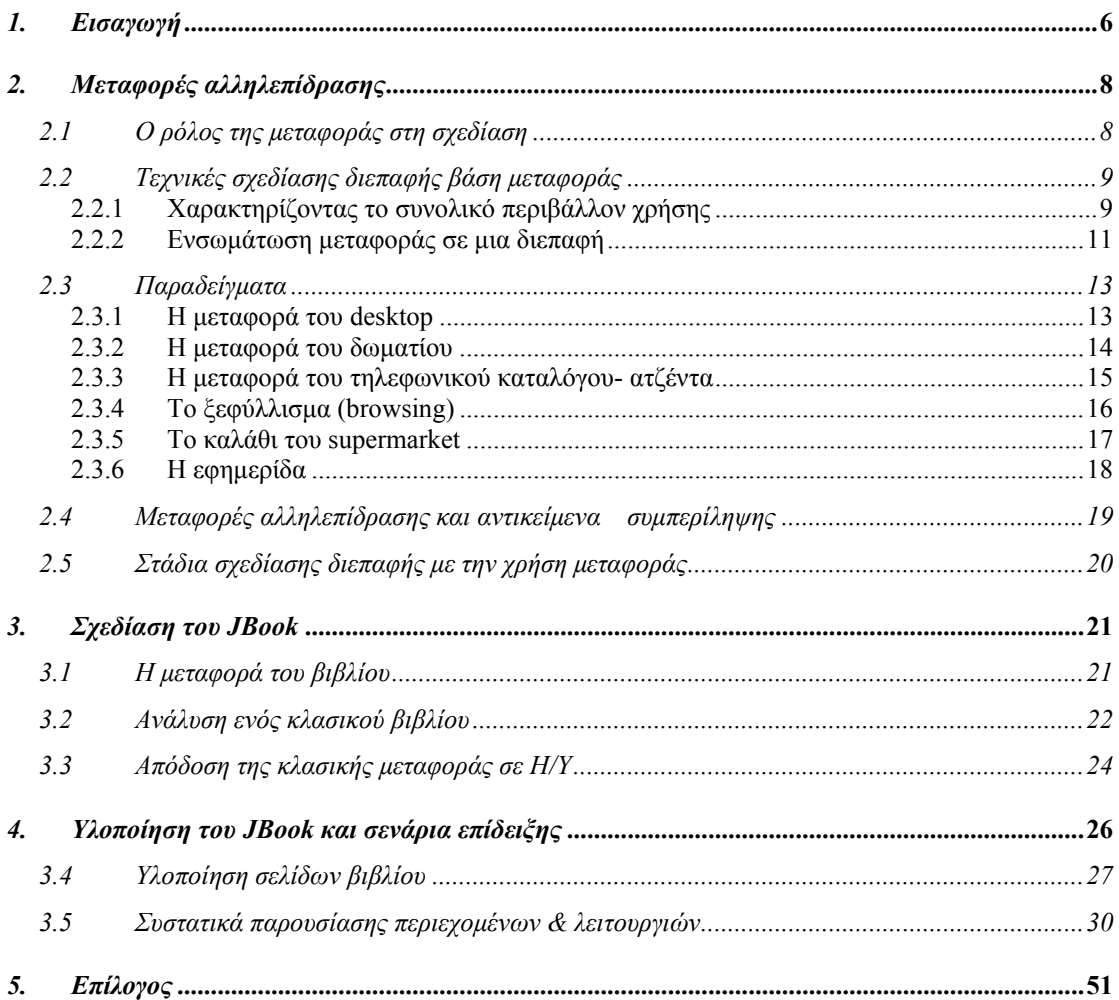

# **Πίνακας σχηµάτων**

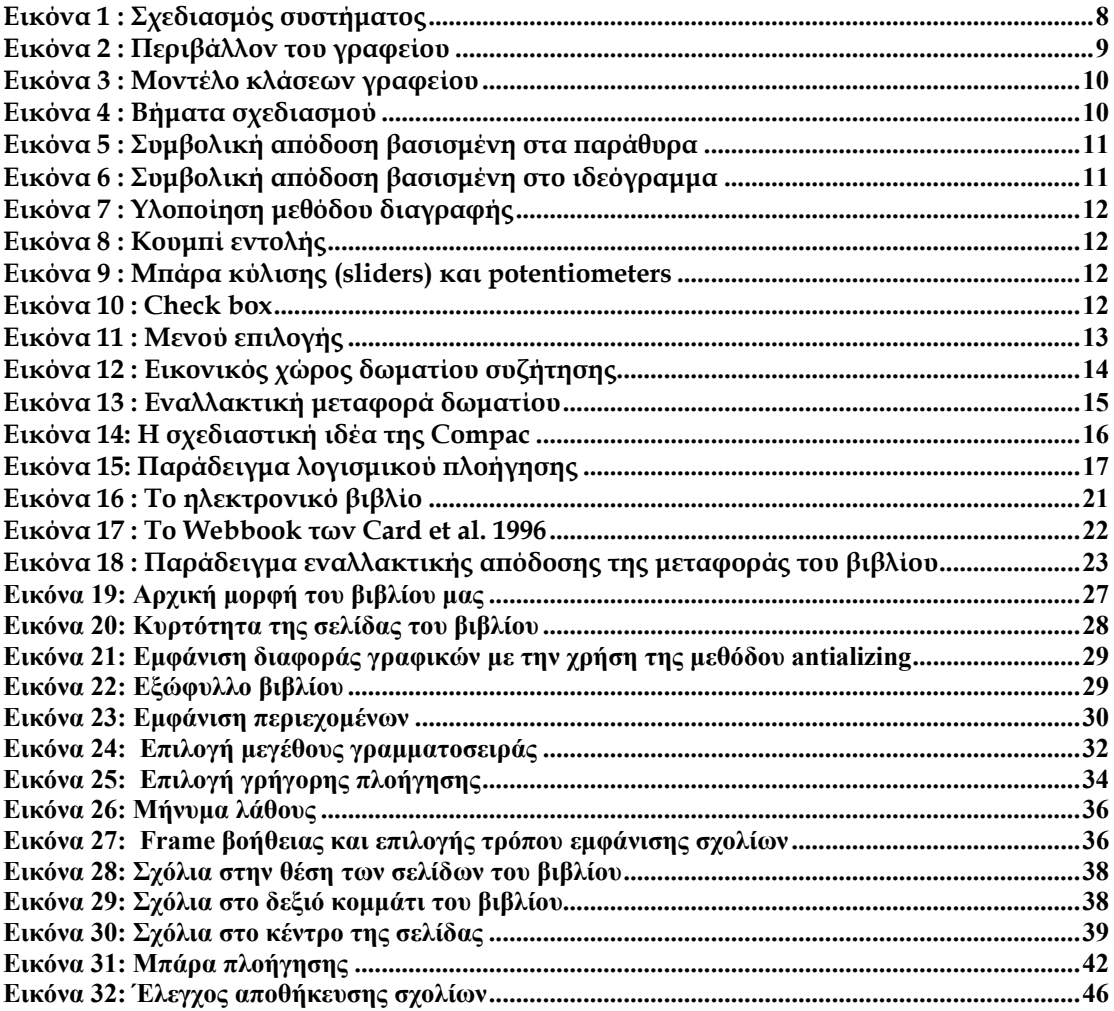

# Πίνακας με αποσπάσματα υλοποίησης

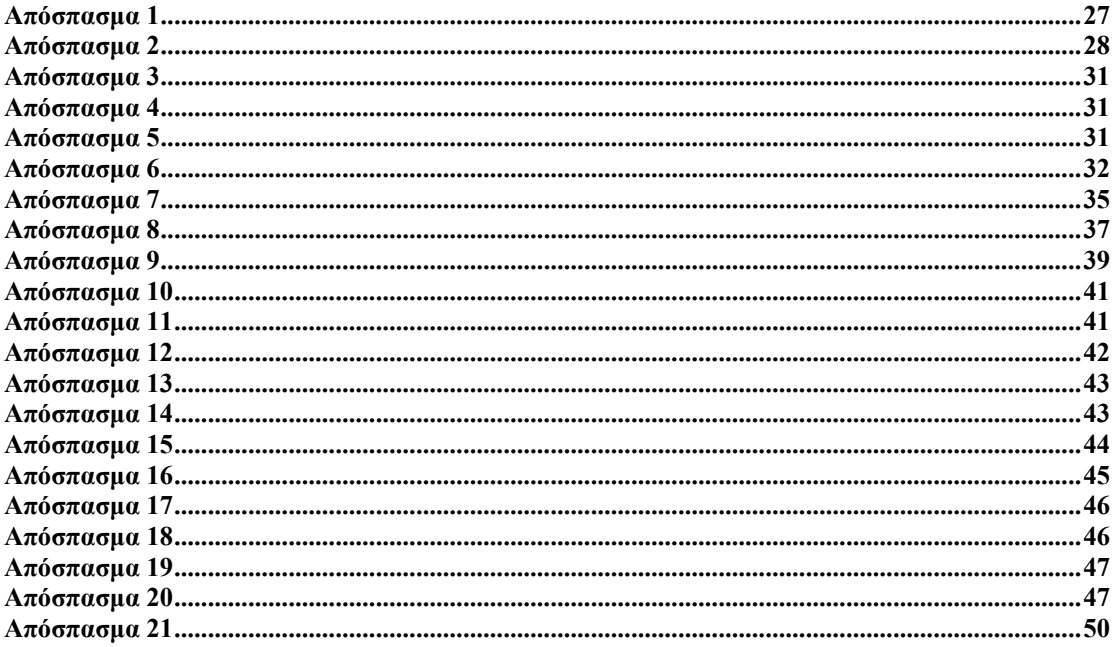

Η προτεινόµενη πτυχιακή εργασία αφορά τη µελέτη του ρόλου των µεταφορών αλληλεπίδρασης (interaction metaphors) στο σχεδιασµό µοντέρνων διαδραστικών συστημάτων. Κατά καιρούς η έννοια της μεταφοράς έχει αποτελέσει αντικείμενο έρευνας σε ένα ευρύτατο πεδίο γνωστικών αντικειµένων, όπως η φιλοσοφία της γλώσσας, η τεχνητή νοηµοσύνη, κλπ. Από το την δεκαετία το '80 απασχόλησε και συνεχίζει να απασχολεί ερευνητές του κλάδου της 'Επικοινωνίας Ανθρώπου-Υπολογιστή' µε σηµαντικά αποτελέσµατα τόσο σε µεθοδολογικό επίπεδο όσο στο επίπεδο της µηχανικής των διεπαφών. Με δεδοµένη την καθολική σχεδόν αποδοχή της µεταφοράς του desktop κατά την δεκαετία του '90, σήµερα το ενδιαφέρον εστιάζεται είτε στη επέκταση της αρχικής εκδοχής του desktop, είτε στην διερεύνηση νέων µεταφορών που να 'ταιριάζουν' καλύτερα στις απαιτήσεις του νέου τεχνολογικού περιβάλλοντος (δηλαδή διαδίκτυο, κοινότητες χρηστών, νέες εφαρµογές, κλπ). Σχετικές προτάσεις που µελετήθηκαν κατά το παρελθόν ήταν η µεταφορά του δωµατίου, της ορχήστρας, της βιβλιοθήκης, του ψηφιακού χρήµατος, κλπ, ωστόσο, µε περιορισµένη απήχηση σε εµπορικές εφαρµογές & υπηρεσίες.

Στην παρούσα εργασία θα εξεταστεί η µεταφορά ενός εντύπου όπως το κλασικό βιβλίο ως µέσο σχεδίασης διεπαφών. Η επιλογή της µεταφοράς του βιβλίου βασίστηκε στους εξής λόγους :

- ξεφεύγει από τις παραδοσιακές µεταφορές που µελετήθηκαν στο παρελθόν και εισάγει νέες δοµές παρουσίασης και διαχείρισης δεδοµένων όπως η δελίδα, το κεφάλαιο, ευρετήρια, κλπ
- είναι µια έννοια ευρέως γνωστή σε όλους τους εν δυνάµει χρήστες ενός διαδραστικού συστήµατος και δεν απαιτεί την εις βάθος γνώση του υπολογιστικού περιβάλλοντος αφού αναγάγει σύνθετα γραφικά καθήκοντα σε στοιχειώδης χειρισµούς ενός κλασικού εγχειριδίου
- προσφέρεται για να µελετηθούν οι έννοιες της συλλογικότητας και της κοινότητας (community) που χαρακτηρίζουν σύγχρονες εφαρµογές του διαδικτύου
- όπως το κλασικό βιβλίο έχει καθολική αποδοχή, έτσι και οι σύγχρονες εφαρµογές πρέπει να υποστηρίζουν καθολική χρήση - είτε από µεµονωµένα άτοµα είτε από οµάδες χρηστών µε κοινά ενδιαφέροντα
- έχει ευρύτατο φάσµα εφαρµογών (π.χ. ηλεκτρονικούς φακέλους υγείας, ψηφιακές βιβλιοθήκες)

Ο ειδικότερος στόχος της παρούσας πτυχιακής εργασίας είναι η ανάπτυξη µιας εφαρµογής η οποία στηριζόµενη στη κλασσική µορφή του βιβλίου δίνει στους χρήστες της τη δυνατότητα να αλληλεπιδράσουν µε το περιεχόµενό της. Ταυτόχρονα, επιχειρείται η επέκταση της κλασικής µεταφοράς έτσι ώστε να αρθούν περιορισµοί που προκύπτουν από τη στατική δοµή του κλασικού βιβλίου και έτσι να παρουσιαστεί µια σύγχρονη και δυναµική διεπιφάνεια χρήσης που να αξιοποιεί την προηγούµενη εµπειρία του χρήστη και να επιτρέπει µεγαλύτερη ευχρηστία στη εκτέλεση ενδεικτικών καθηκόντων.

Η υλοποίηση της εφαρµογής έγινε σε τρία στάδια. Στο πρώτο στάδιο (θεωρητικό) µελετήθηκαν οι έννοιες της αλληλεπίδρασης και του διαδραστικού συστήµατος. Αναλύθηκε ο ρόλος της µεταφοράς και οι τεχνικές σχεδίασης συστηµάτων µε βάση αυτή. Μελετήθηκαν επίσης όλα τα παραδείγµατα µεταφορών που έχουν χρησιµοποιηθεί µέχρι τώρα, ξεκινώντας από τη µεταφορά του desktop και του βιβλίου και καταλήγοντας σε πιο σύγχρονες µεταφορές, όπως αυτή του δωµατίου. Στο δεύτερο στάδιο µελετήθηκε η γενική έννοια του βιβλίου και η χρήση του από την σκοπιά του αναγνώστη. Αναγνωρίστηκαν οι γενικές οντότητές της, τα καθήκοντα χρήσης τους καθώς και ο τρόπος απόδοσης αυτών µέσω µίας διεπαφής. Για το σκοπό αυτό µελετήθηκαν τυπικά σενάρια χρήσης του βιβλίου και έγινε αναγωγή αυτών σε διαδραστικά καθήκοντα µε τη χρήση γραφικής διεπαφής. Στο τελευταίο στάδιο το ηλεκτρονικό βιβλίο αναπτύχθηκε σε πλήρη κλίµακα, εγκαταστάθηκε σε χώρο και µηχάνηµα του Τµήµατος Εφαρµοσµένης Πληροφορικής & Πολυµέσων και επικυρώθηκε µε την χρήση επιλεγµένων σεναρίων τα οποία και παρουσιάζουµε στην παρούσα εργασία.

Το αποτέλεσµα της παρούσας πτυχιακής εργασίας είναι µια σύγχρονη διεπαφή που αν και µπορεί να βελτιωθεί σε πολλά σηµεία, αποδίδει τόσο την έννοια µιας εναλλακτικής µεταφοράς αλληλεπίδρασης όσο και τις δυνατότητες που προφέρονται από την ενσωµάτωση της µεταφοράς µε συµβολικό τρόπο. Το ηλεκτρονικό βιβλίο όπως παρουσιάζεται στην παρούσα πτυχιακή είναι µία εφαρµογή απλή στη χρήση της, εύκολα κατανοητή και απευθύνεται τόσο σε µεµονωµένους χρήστες όσο και σε οµάδες χρηστών, καθώς υποστηρίζει τη συνεργασία και τη συλλογικότητα.

# *2. Μεταφορές αλληλεπίδρασης*

# *2.1 Ο ρόλος της µεταφοράς στη σχεδίαση*

Η σχεδίαση µιας διεπαφής προσοµοιάζεται σε πολλά σηµεία µε άλλα σχεδιαστικά/ κατασκευαστικά πεδία όπως παραδείγµατος χάριν η σχεδίαση ενός κτηρίου, η αρχιτεκτονική ενός εσωτερικού ή εξωτερικού χώρου, κλπ. Σε όλες αυτές τις περιπτώσεις αναπτύσσεται από το σχεδιαστή ένα µοντέλο του χώρου το οποίο παρουσιάζεται στους χρήστες για λόγους εξοικείωσης αλλά και επικύρωσης. Το µοντέλο αυτό συνήθως βασίζεται σε προηγούµενη εµπειρία του σχεδιαστή που προσαρµόζεται στο νέο σχεδιαστικό πρόβληµα και σε κανόνες κατασκευής που αφορούν τεχνικά και ποιοτικά στοιχεία του τελικού τεχνήµατος.

Στην περίπτωση των διαδραστικών συστηµάτων τα µοντέλα που αναπτύσσονται είναι περισσότερα του ενός και αφορούν τόσο το ίδιο το σύστηµα όσο και τους χρήστες του. Συγκεκριµένα, για να δηµιουργήσει κάποιος ένα µοντέλο από κάτι, πρέπει πρώτα να γνωρίζει πώς δουλεύει αυτό το κάτι. Αυτό δεν συµπεριλαµβάνει µόνο το πώς λειτουργεί το σύστηµα ως προς το χρήστη αλλά και πώς αυτό συµπεριφέρεται κάτω από κάποιες συνθήκες. Οι σχεδιαστές αναπτύσσουν ένα µοντέλο σχεδιασµού (design model) το οποίο βασίζεται στους χρήστες του συστήματος και στο υφιστάμενο ή αναµενόµενο τρόπο χρήσης αυτού (βλέπε Εικόνα 1). Περιλαµβάνει επίσης και χαρακτηριστικά γνωρίσµατα τους συστήµατος όπως τον τρόπο πλοήγησης και τον τρόπο σύνδεσης των επιµέρους µερών.

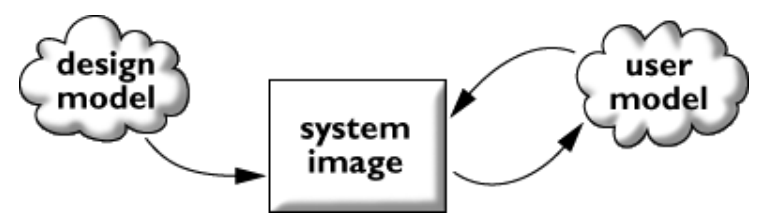

**Εικόνα 1 : Σχεδιασµός συστήµατος**

Καθώς ένας χρήστης χρησιµοποιεί το σύστηµα αναπτύσσεται το µοντέλο χρήσης του συστήµατος (user model). Σε αυτό το µοντέλο παρουσιάζεται η δοµή του συστήµατος και πώς αυτό λειτουργεί. Μερικές φορές το µοντέλο χρήσης είναι το ακριβές µοντέλο του συστήµατος, άλλες όµως όχι. Σκοπός των σχεδιαστών είναι να "επικοινωνήσει" το µοντέλο σχεδίασης µε το χρήστη. Ο µόνος τρόπος επικοινωνίας τους, εν τούτοις, είναι η ίδια η εικόνα του συστήµατος. Εάν ένα σύστηµα έχει σχεδιαστεί επιτυχώς, κατόπιν το µοντέλο χρήσης θα είναι ισοδύναµο µε το τελικό σύστηµα.

# *2.2 Τεχνικές σχεδίασης διεπαφής βάση µεταφοράς*

Γενικά υπάρχουν δύο τρόποι χρήσης ή ενσωµάτωσης µιας µεταφοράς στο σχεδιασµό ενός διαδραστικού συστήµατος. Ο πρώτος αφορά τη χρήση της µεταφοράς για το χαρακτηρισµό ολόκληρου του συστήµατος, ενώ ο δεύτερος αφορά τη χρήση της µεταφοράς για την απόδοση επιλεγµένων καθηκόντων ή δραστηριοτήτων ενός συστήµατος.

## **2.2.1 Χαρακτηρίζοντας το συνολικό περιβάλλον χρήσης**

Ένα παράδειγµα χαρακτηρισµού ενός συστήµατος µε τη χρήση µιας µεταφοράς είναι το γραφικό desktop που συναντάµε σε όλους του επιτραπέζιους προσωπικούς υπολογιστές. Στην περίπτωση αυτή χρησιµοποιείται µια καλώς κατανοητή έννοια ή πεδίο αναφοράς (source domain) που είναι το περιβάλλον του γραφείου (βλέπε Εικόνα 2) για να γίνει κατανοητό ένα δύσκολο για τον άνθρωπο πεδίο στόχου (target domain)– αυτό της λειτουργίας ενός Η/Υ.

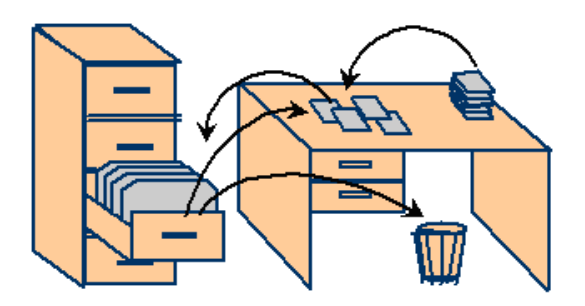

**Εικόνα 2 : Περιβάλλον του γραφείου**

Η ερµηνεία ενός πεδίου στόχου µέσω της αναγωγής σε ένα πεδίο αναφοράς δεν είναι απλή διαδικασία. Αντίθετα, κρίνεται ότι αποτελεί µέγιστο σχεδιαστικό πρόβληµα µε υψηλό βαθµό ρίσκου και κινδύνων. Κάτι τέτοιο τουλάχιστον προκύπτει από τις σχετικές µελέτες που είναι καταγεγραµµένες στην βιβλιογραφία και παρουσιάζουν το χρόνο και τον τρόπο ανάπτυξης της αρχικής έκδοσης του γραφικού περιβάλλοντος χρήσης του STAR και µετέπειτα του LISA. Η δυσκολία συνίσταται στο γεγονός ότι η µετάβαση από ένα πεδίο αναφοράς σε ένα πεδίο στόχου δεν είναι απλή υπόθεση. Κατά καιρούς έχει µελετηθεί από ερευνητές και έχουν υπάρξει διάφορες µεθοδολογικές προτάσεις.

Μια πιο σύγχρονη προσέγγιση στο θέµα αξιώνει ότι η µετάβαση αυτή πραγµατοποιείται σε τρία βήµατα. Στο πρώτο βήµα, το πεδίο αναφοράς αναλύεται όσον αφορά τα αντικείµενα και τα καθήκοντα που το χαρακτηρίζουν. Με αναφορά στο περιβάλλον του γραφείου θα λέγαµε ότι στη φάση της ανάλυσης αναγνωρίζονται και περιγράφονται τόσο τα αντικείµενα/ οντότητες που χαρακτηρίζουν το πεδίο όπως για παράδειγµα φάκελοι, έγγραφα, συρτάρια, κλπ όσο και τα καθήκοντα που εκτελούν οι χρήστες και αφορούν είτε γενικού τύπου καθήκοντα (επικοινωνία, διάβασµα, συγγραφή) είτε δράσεις στα συγκεκριµένα αντικείµενα (διαγραφή εγγράφου).

Στο δεύτερο στάδιο, αυτό της σχεδίασης τα ευρήµατα της ανάλυσης αποτυπώνονται σε ένα αφηρηµένο σηµασιολογικό µοντέλο. Παράδειγµα τέτοιου µοντέλου για την περίπτωση του περιβάλλοντος γραφείου είναι το παρακάτω (Εικόνα 3)µοντέλο κλάσεων της UML που συνοψίζει µε οπτικό τρόπο τις οντότητες του πεδίου αναφοράς και τις χρήσεις τους.

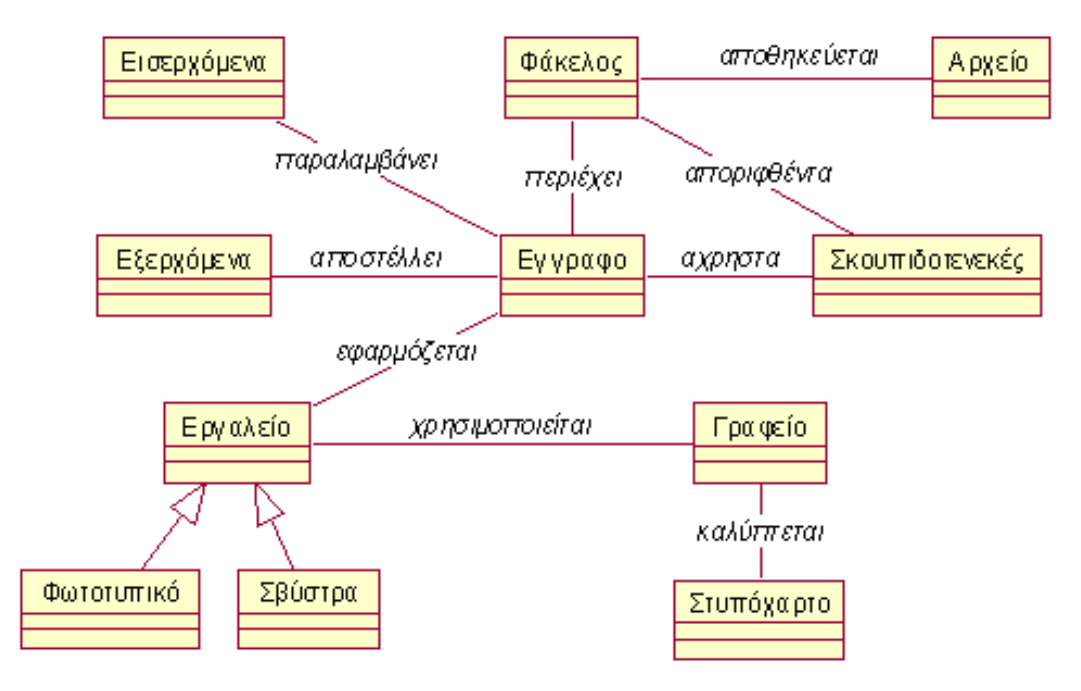

**Εικόνα 3 : Μοντέλο κλάσεων γραφείου**

Στο τρίτο και τελευταίο βήµα ο σχεδιαστής πρέπει να αποφασίσει ποιο τµήµα του σηµασιολογικού µοντέλου αφορά την εφαρµογή του και πώς θα αποδοθεί µέσω υπολογιστή. Στο βήµα αυτό καθορίζονται τα αντικείµενα αλληλεπίδρασης που θα χρησιµοποιηθούν, οι καταστάσεις τους και ο τρόπος χειρισµού αυτών. Σχηµατικά, η µέθοδος των τριών βηµάτων που παρουσιάσαµε συνοψίζεται στο παρακάτω σχήµα:

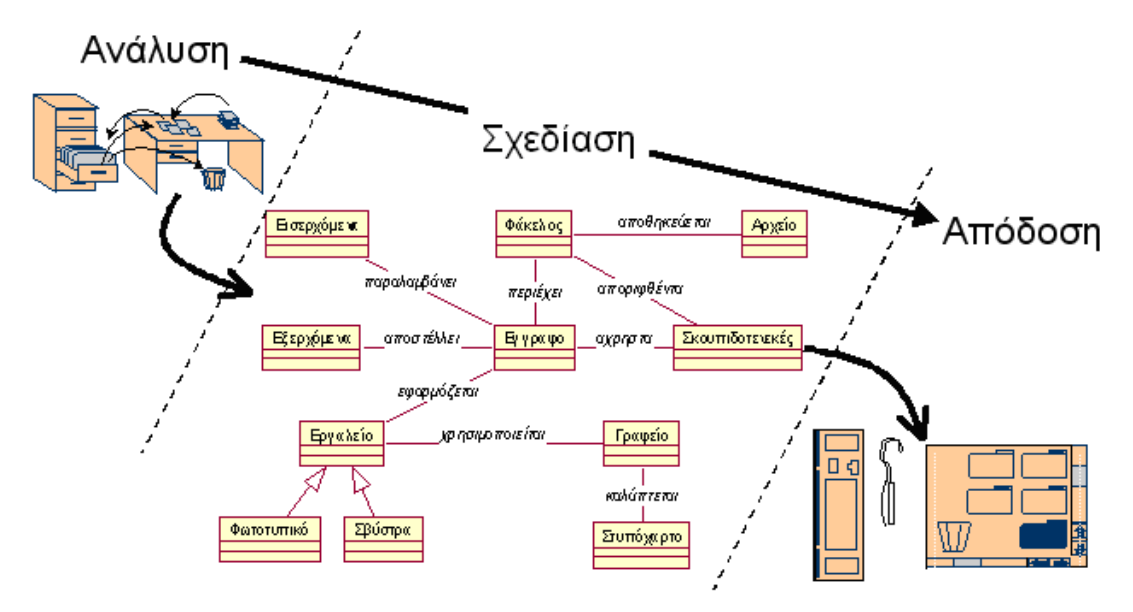

**Εικόνα 4 : Βήµατα σχεδιασµού**

Ωστόσο πρέπει να τονίσουµε δύο σηµαντικά στοιχεία που αφορούν την χρήση µεταφορών στην σχεδίαση διεπαφών. Η πρώτη συνίσταται στο γεγονός ότι δεν υπάρχει µία µόνο δυνατή απόδοση των οντοτήτων και των εννοιών ενός πεδίου αναφοράς. Χαρακτηριστικό παράδειγµα είναι η συµβολική απόδοση που βασίζεται στα παράθυρα και η απόδοση βάση ιδεογράµµατος του ίδιου ακριβώς πεδίου αναφοράς (βλέπε Εικόνα 5).

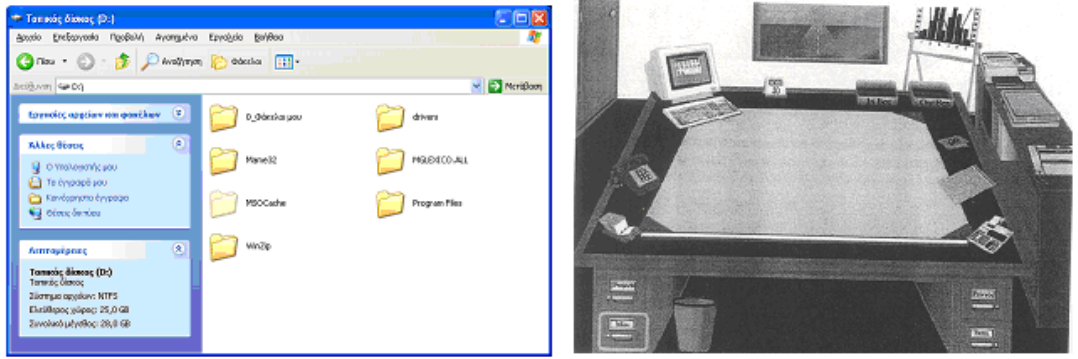

**Εικόνα 5 : Συµβολική απόδοση βασισµένη στα παράθυρα**

Το δεύτερο σηµαντικό στοιχείο είναι ότι στην σχεδίαση διεπαφών µια µεταφορά δεν χρειάζεται και συχνά δεν πρέπει να αξιοποιείται εξ΄ ολοκλήρου, π.χ. η έννοια του στυπόχαρτου δεν αποδίδεται στη συµβολική απόδοση (βλέπε Εικόνα 6). Εποµένως µπορεί κανείς να συµπεράνει ότι η σχεδίαση του σηµασιολογικού επιπέδου µιας διεπαφής µε την χρήση µιας µεταφοράς είναι ιδιαίτερα απαιτητική διαδικασία τόσο σε επίπεδο ανάλυσης και σχεδίασης όσο και σε επίπεδο απόδοσης της µεταφοράς µέσω υπολογιστή.

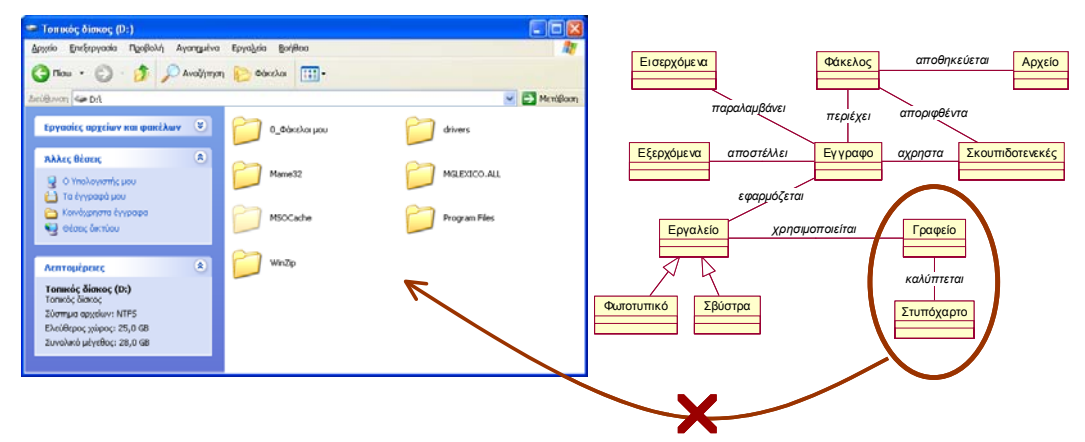

**Εικόνα 6 : Συµβολική απόδοση βασισµένη στο ιδεόγραµµα**

## **2.2.2 Ενσωµάτωση µεταφοράς σε µια διεπαφή**

Αντί του χαρακτηρισµού του συνόλου της διεπαφής, στην περίπτωση αυτή η µεταφορά ενσωµατώνεται και χαρακτηρίζει επιµέρους καθήκοντα (βλέπε Εικόνα 7) ή συγκεκριµένα διαδραστικά αντικείµενα (βλέπε Εικόνα 8 - Εικόνα 11).

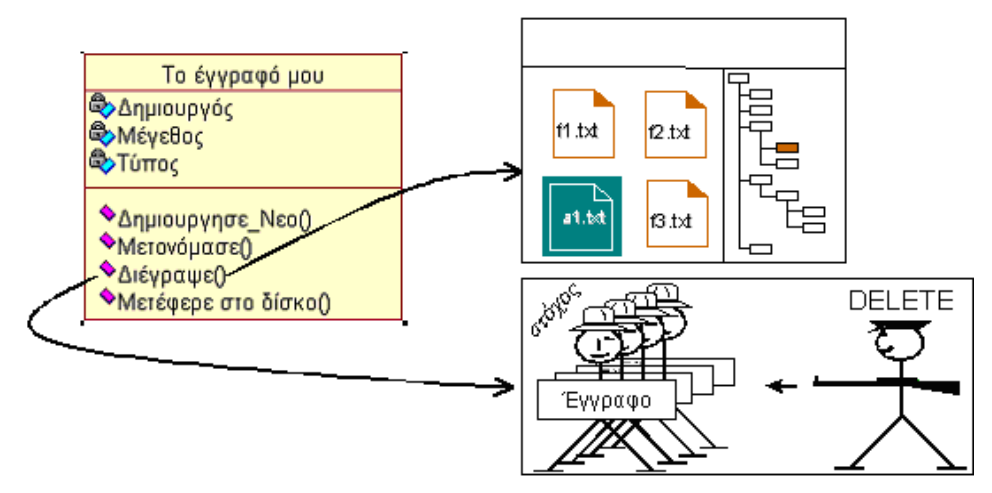

**Εικόνα 7 : Υλοποίηση µεθόδου διαγραφής**

Αξίζει στο σηµείο αυτό να αναφέρουµε ότι στην συντριπτική τους πλειοψηφία τα διαδραστικά αντικείμενα που συναντάμε σε σύγχρονες διεπαφές, ενσωματώνουν με τον ένα ή τον άλλο τρόπο κάποια ευρέως γνωστή µεταφορά, π.χ.

• Push buttons – Ηλεκτρικές συσκευές

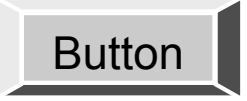

**Εικόνα 8 : Κουµπί εντολής**

Sliders / potentiometers - Ηλεκτρικές συσκευές

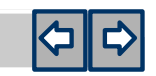

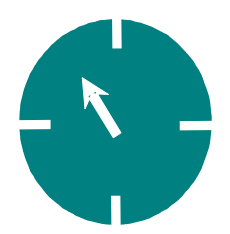

**Εικόνα 9 : Μπάρα κύλισης (sliders) και potentiometers** 

• Check- boxes – Συµπλήρωση φόρµας

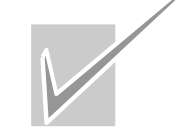

**Εικόνα 10 : Check box** 

• Menus – Μενού εστιατορίου

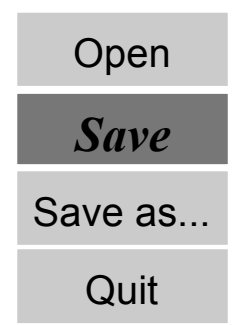

**Εικόνα 11 : Μενού επιλογής**

# *2.3 Παραδείγµατα*

## **2.3.1 Η µεταφορά του desktop**

Αναµφισβήτητα, µια από τις πιο γνωστές µεταφορές που χρησιµοποιούνται στο σχέδιο των εικονικών διεπαφών (iconic interface) είναι η µεταφορά του desktop. Ο πρώτος υπολογιστής που χρησιµοποίησε αυτή τη µεταφορά στο σχεδιασµό του περιβάλλοντος εργασίας ήταν ο Apple Macintosh, το 1984.

Η µεταφορά του desktop είναι ένα σύνολο από έννοιες που χρησιµοποιούνται αυτή τη στιγµή από λειτουργικά συστήµατα βασισµένα στο GUI (Graficals User Interface). Σε αυτή τη µεταφορά, η οθόνη του υπολογιστή απεικονίζει το γραφείο του χρήστη, επάνω στο οποίο µπορούν να τοποθετηθούν τα έγγραφα, φάκελοι κτλ. Ο χρήστης αλληλεπιδρά µε αυτόν τον εικονικό κόσµο µε τη χρήση ενός ποντικιού, µια συσκευή εισαγωγής που επιτρέπει στο χρήστη να κινεί ένα βέλος µέσα στην επιφάνεια εργασίας και να επιλέξει ένα ηλεκτρονικό αντικείµενο, µε το πάτηµα ενός κουµπιού του ποντικιού. Ένα έγγραφο µπορεί να ανοίξει µέσα σε ένα παράθυρο, αντιπροσωπεύοντας το αντίγραφο του εγγράφου που τοποθετείται πάνω στο γραφείο. Για να ξεφορτωθεί ο χρήστης ένα φυσικό έγγραφο από το γραφείο του, το πετάει στα απορρίµµατα. Για να διαγράψει ένα ηλεκτρονικό έγγραφο επιλέγει απλά το έγγραφο και το κινεί πάνω στα ηλεκτρονικά απορρίµµατα, και το έγγραφο εξαφανίζεται. Και στις δύο περιπτώσεις το έγγραφο δεν χάνεται τελείως µέχρι ο χρήστης να αδειάσει τον κάδο. Εξαρτήµατα του γραφείου όπως, σηµειωµατάριο, calculator, ηµερολόγιο είναι και αυτά διαθέσιμα με μικρές εφαρμογές.

Η ίδια µεταφορά του desktop έχει επεκταθεί και σε διάφορες εφαρµογές, καθώς η πρόσβαση και η χρήση των χαρακτηριστικών των υπολογιστών είναι πιο σηµαντική από διατήρηση της "αγνότητας" της µεταφοράς. Γι' αυτό το λόγο συναντάµε τον κάδο απορριµµάτων και τα αποθηκευτικά µέσα (που µπορούν να θεωρηθούν σαν ντουλάπα αρχειοθέτησης), πράγµατα τα οποία δεν είναι σίγουρο ότι υπάρχουν σε όλα τα γραφεία. Αλλά και άλλα χαρακτηριστικά όπως menu bars, task bars, ή docks που σίγουρα δεν υπάρχουν σε ένα πραγµατικό γραφείο.

Τον τελευταίο καιρό, η µεταφορά του desktop έχει γίνει λιγότερο σηµαντική µετά την εµφάνιση µεγάλων αποθηκευτικών µέσων που έχουν κάνει τη διαχείριση των φακέλων πιο εύκολη. Μια πιο προσανατολισµένη προς το χρήστη προσέγγιση κερδίζει έδαφος, καθώς ο χρήστης µπορεί να οργανώσει τα έγγραφά του µε τέτοιο τρόπο έτσι ώστε να διευκολύνει τις ιδιαίτερες ανάγκες του, χωρίς να είναι αναγκασµένος να χρησιµοποιήσει ένα file- system σχεδιασµό. Η προσθήκη των "έξυπνων φακέλων" που ανοίγουν οδηγεί σε µια µέθοδο όπου τα αρχεία

τοποθετούνται µε βάση τα κριτήρια αναζήτησης του χρήστη, παρά τη φυσικής τους θέσης στο δίσκο, η οποία δεν έχει τελικά καµία σπουδαιότητα για το χρήστη.

## **2.3.2 Η µεταφορά του δωµατίου**

Πολλές εφαρµογές που απευθύνονται σε οµάδες χρηστών περιέχουν κενά που εµποδίζουν τη συλλογική εργασία των χρηστών. Η µεταφορά του δωµατίου καλύπτει τα κενά αυτών των εφαρµογών και επιτρέπει στους χρήστες να συνεργαστούν αρµονικά. Τα δωµάτια που µελετούνται είναι αντίστοιχα των φυσικών δωµατίων όπως: γραφεία εταιρειών, γραφεία συνεδριάσεων, γραφεία διαλείµµατος κλπ.

Τα δωµάτια είναι οροθετηµένοι χώροι που ενεργούν ως containers. Οι τοίχοι χωρίζουν έναν µεγάλο χώρο σε πολλά δωµάτια. Αυτοί οι τοίχοι µπορούν είτε να χωρίσουν είτε να ενώσουν τους ανθρώπους. Κάθε δωµάτιο χωριστά δρα σαν ένας διαφορετικός container, ο οποίος περιέχει, έπιπλα, εργαλεία δουλείας και επικοινωνίας που κάνει την ατοµική και την οµαδική εργασία πιο ευχάριστη. Επίσης τα δωµάτια είναι προσπελάσιµα καθώς οι χρήστες µπορούν να εισέλθουν και να εξέλθουν οποιαδήποτε στιγµή. Τα δωµάτια µπορούν να προσαρµοστούν σε κάθε χρήστη ανάλογα µε τις ανάγκες του.

Η µεταφορά του δωµατίου βρίσκει εφαρµογή σε εφαρµογές όπου είναι απαραίτητη η συνεργασία.

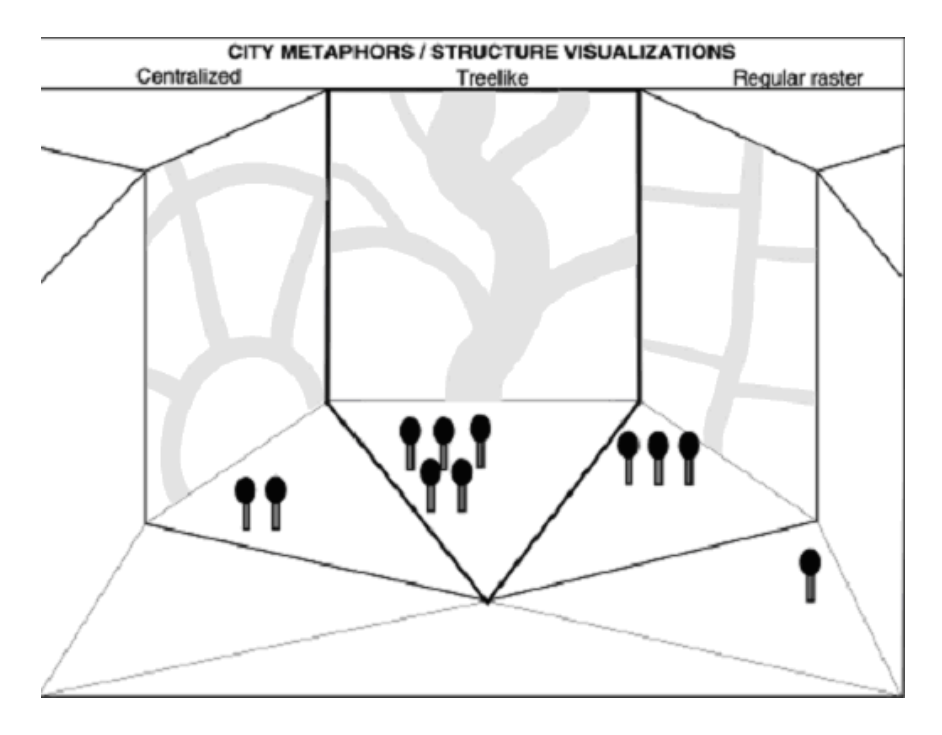

**Εικόνα 12 : Εικονικός χώρος δωµατίου συζήτησης** 

 Στην Εικόνα 12 παρουσιάζεται ένα δωµάτιο ή χώρος συζήτησης. Υπάρχει ένα ενεργό θέµα συζήτησης που αφορά εναλλακτικές µεθόδους απόδοσης χωρικών µεταφορών. ∆ύο µετέχοντες έχουν εκφραστεί υπέρ µιας απόδοσης τύπου οµόκεντρων κύκλων (contralised), πέντε µετέχοντες υποστηρίζουν δενδρική δοµή (tree- like) και τρεις µετέχοντες υποστηρίζουν απόδοση τύπου regular raster (δεξιά). Ένας µετέχον είναι ο παρατηρητής ή ο συντονιστής. Μπορεί λοιπόν εύκολα να φανταστεί κανείς ένα σύστηµα υποστήριξης συζητήσεων (forum) όπου η βασική µεταφορά είναι η παραπάνω.

Ένα εναλλακτικό σενάριο απόδοσης της µεταφοράς του δωµατίου φαίνεται στην Εικόνα 13. Ο χώρος αλληλεπίδρασης είναι δοµηµένος σύµφωνα µε ένα κλασσικό δωµάτιο. Τα δωµάτια εσωκλείουν οντότητες, ο τύπος των οποίων καθορίζεται στη φάσης υλοποίησης. Τα δωµάτια περιέχουν τις πόρτες και έναν ανελκυστήρα. Οι πόρτες οδηγούν σε άλλα αντικείµενα δωµατίων του ίδιου πατώµατος, ενώ ο ανελκυστήρας οδηγεί σε αντικείµενα δωµατίων που είναι είτε σε επίπεδο ανωτέρω είτε κατωτέρω. Τα αντικείµενα που βρίσκονται σε ένα δωµάτιο µπορούν να ανήκουν σε µια από τις ακόλουθες έξι οµάδες: µπροστινός τοίχος, πίσω τοίχος, αριστερός τοίχος, δεξιός τοίχος, πάτωµα και οροφή. Σύµφωνα µε αυτό το σχέδιο, στην υλοποίηση µιας τέτοιου είδους µεταφοράς, τα διάφορα κύρια αντικείµενα µπορούν να κληρονοµήσουν τις ιδιαίτερες ιδιότητες αλληλεπίδρασης από τη συγκεκριµένη οµάδα στην οποία ανήκουν.

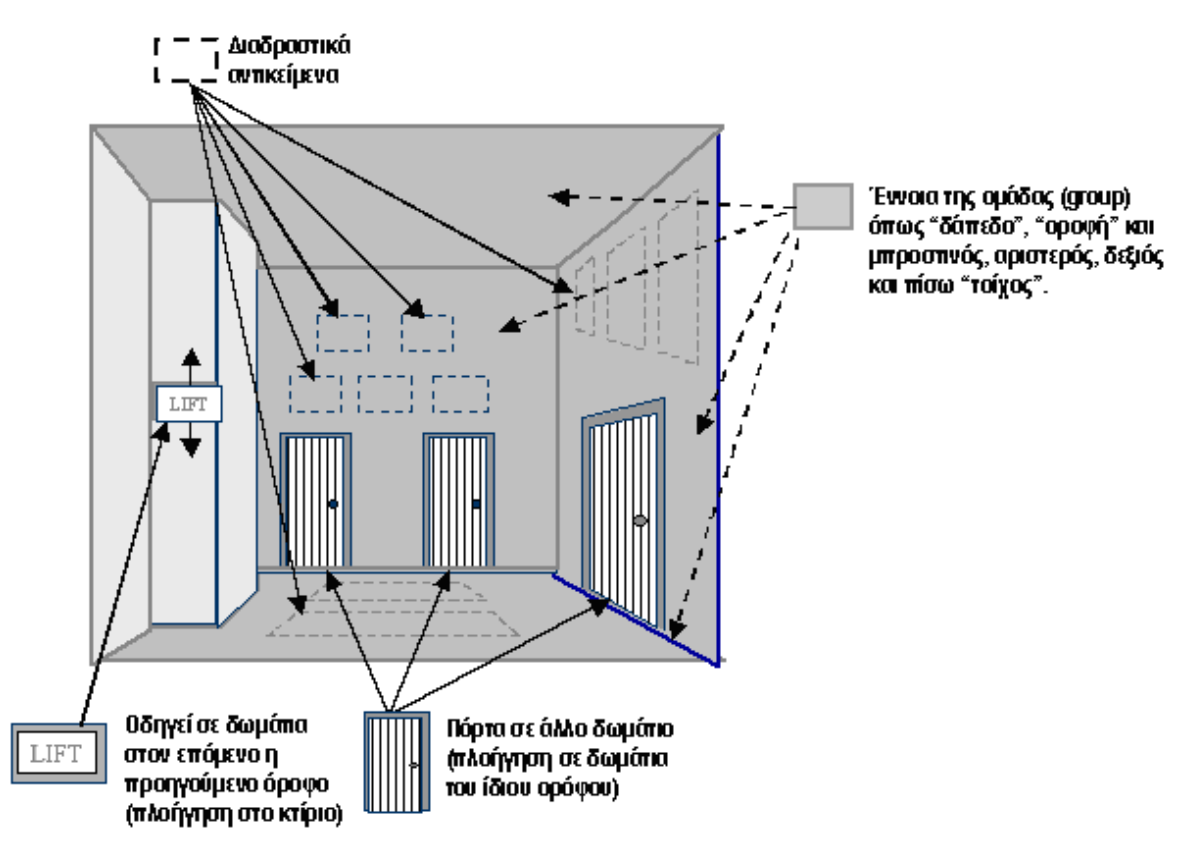

**Εικόνα 13 : Εναλλακτική µεταφορά δωµατίου** 

## **2.3.3 Η µεταφορά του τηλεφωνικού καταλόγου- ατζέντα**

Μια επέκταση της µεταφοράς του βιβλίου, είναι η µεταφορά του τηλεφωνικού καταλόγου- ατζέντα. Όπως κάποιος µπορεί να ανατρέξει σε έναν τηλεφωνικό κατάλογο, µε βάση ένα όνοµα να αναζητήσει έναν τηλεφωνικό αριθµό, µε, ακριβώς, τον ίδιο τρόπο µπορεί να αναζητήσει οποιουδήποτε είδους πληροφορία από µια εφαρµογή. Οι εφαρµογές που χρησιµοποιούν αυτή τη µεταφορά, οργανώνουν τις πληροφορίες µε τη χρήση καρτελών, όπως ακριβώς στον τηλεφωνικό κατάλογο. Η

Compac για παράδειγµα έχει χρησιµοποιήσει τη µεταφορά για την οργάνωση των αρχείων ενός φορητού υπολογιστή (βλέπε Εικόνα 14).

Tέλος, κάποιες εφαρµογές ηλεκτρονικού εµπορίου προσπάθησαν να χρησιµοποιήσουν τη µεταφορά του τηλεφωνικού καταλόγου και να συνδέσουν το όνοµα χρήστη (username) µε το δηµόσιο κλειδί του, για την παροχή κάποιου πιστοποιητικού αναγνώρισης. Σ' αυτήν την περίπτωση η µεταφορά απέτυχε λόγω έλλειψης ασφάλειας του συστήµατος .

## **2.3.4 Το ξεφύλλισµα (browsing)**

Ο παγκόσµιος ιστός ή World Wide Web (WWW) αναπτύχθηκε και εξακολουθεί να εξελίσσεται για να υποστηρίξει ένα πλούσιο σε περιεχόµενο περιβάλλον που ονοµάστηκε 'κυβερνοχώρος'. Η ανάγκη πρόσβασης στο πλήθος των πληροφοριών έγινε υπαρκτή µε την διάδοση και ευρύτατη αποδοχή του WWW που µεταφράζεται ακόµη και σήµερα σε πληθώρα δοµηµένων εγγράφων και πολυµεσικού περιεχοµένου, κατανεµηµένων σε διαφορετικά υπολογιστικά συστήµατα και γεωγραφικά σηµεία. Το πρόβληµα ωστόσο που δηµιουργήθηκε ήταν η εκ' νέου πρόσβαση στις πληροφορίες αυτές που δεν είχαν συγκεκριµένη δοµή.

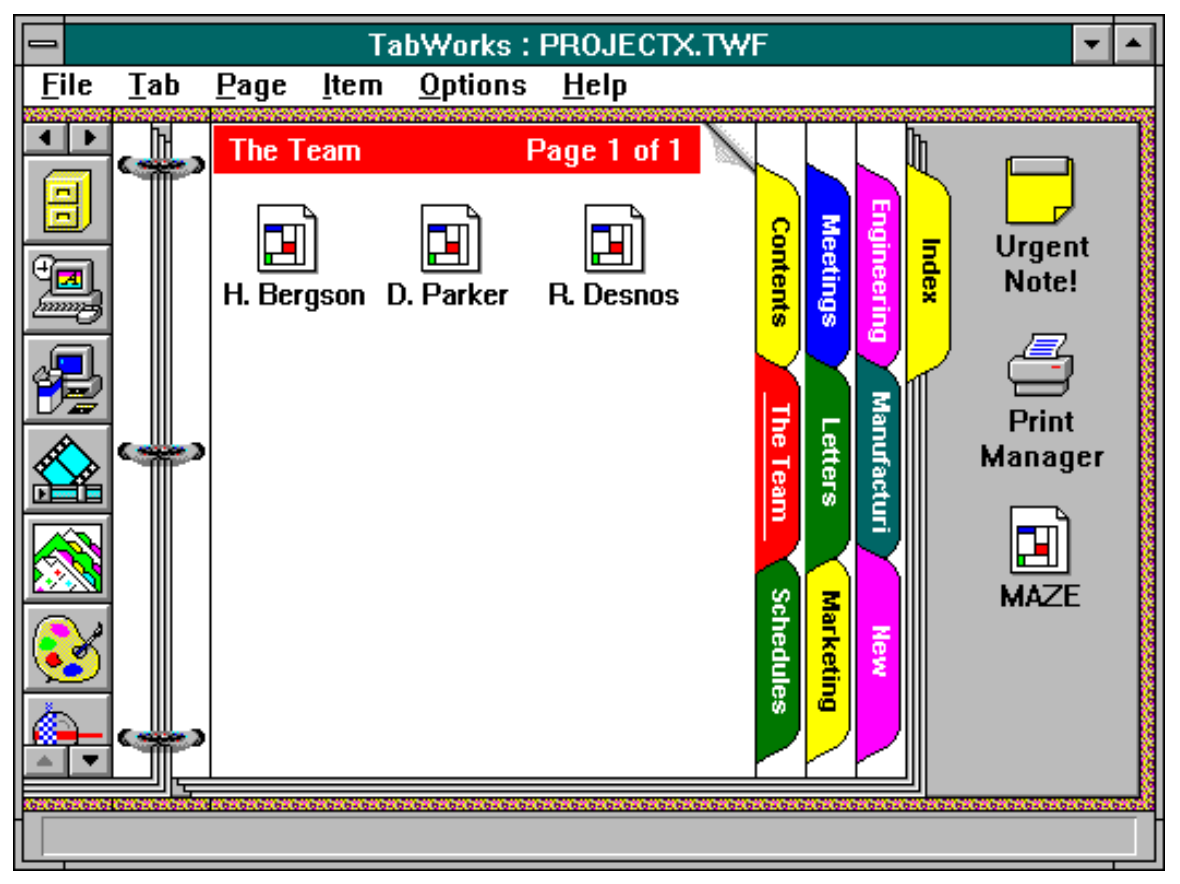

**Εικόνα 14: Η σχεδιαστική ιδέα της Compac** 

Σε µια προσπάθεια να υπάρξει κάποια µορφή δοµής, τουλάχιστον στο λογισµικό πρόσβασης (browser), αφού κάτι τέτοιο δεν ήταν εφικτό σε επίπεδο περιεχοµένου των εγγράφων, αξιοποιήθηκε η µεταφορά του ξεφυλλίσµατος σελίδων µε την χρήση συνδέσµων (βλέπε Εικόνα 15). Έτσι, αναπτύχθηκαν γλώσσες σήµανσης εγγράφων, όπως η HTML, που επέτρεπαν τη σχεδίαση ενός δοµηµένου εγγράφου µε σαφή διαχωρισµό µεταξύ περιεχοµένου και παρουσίασης αλλά και προγράµµατα πλοήγησης στον παγκόσµιο ιστό που µπορούσαν να ερµηνεύσουν τα ηµι- δοµηµένα έγγραφα και να 'µεταφέρουν΄ τον χρήστη από ένα σηµείο σε ένα άλλο µέσω των διασυνδέσεων. Η γενικευµένη διεπαφή χρήσης των εργαλείων αυτών στηρίχθηκε, στον κλασσικό τρόπο ξεφυλλίσµατος ενός βιβλίου µε σαφείς αναφορές σε έννοιες όπως κεντρική σελίδα, αρχή και τέλος, µετακίνηση προς τα εµπρός και προς τα πίσω, ευρετήρια κα. Η µεταφορά του 'ξεφυλλίσµατος', επιτρέπει και µια πρόχειρη αναζήτηση περιεχοµένου αλλά και συγκεκριµένων αναζητήσεων µέσω των συνδέσεων υπερκειµένων και των µηχανών αναζήτησης.

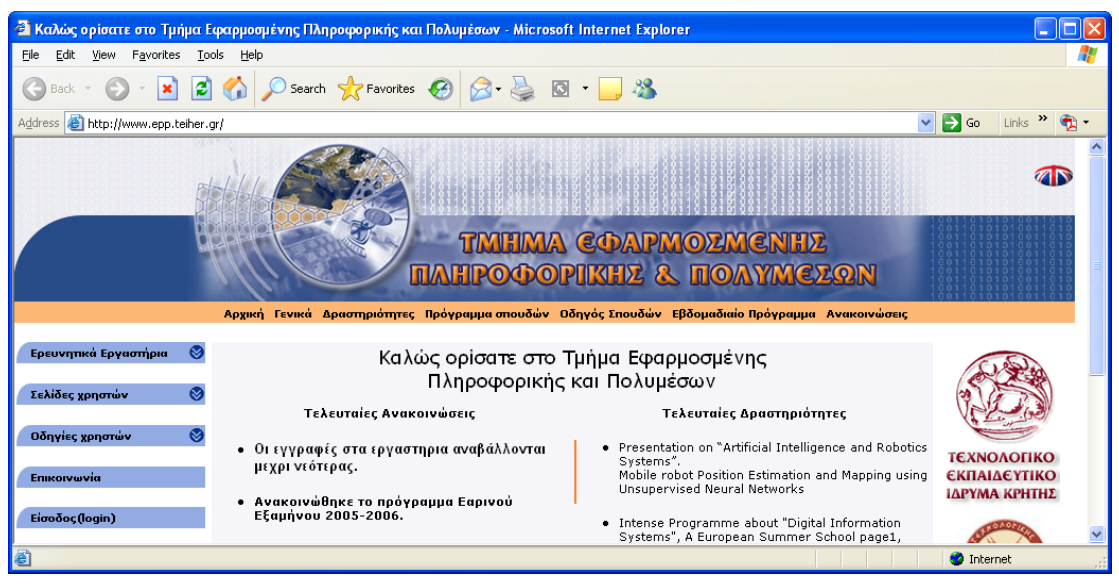

**Εικόνα 15: Παράδειγµα λογισµικού πλοήγησης**

Για την υλοποίηση της µεταφοράς χρησιµοποιήθηκαν links(σύνδεσµοι), για την µετάβαση από τη µία σελίδα στην άλλη. Με τη χρήση του link η µετάβαση είναι πολύ εύκολη, αλλά µε αυτόν τον τρόπο χάνεται η κλασσική δοµή της επόµενης σελίδας, καθώς το Link µπορεί να επιτρέψει την περιήγηση του χρήστη σε οποιοδήποτε σηµείο, οποιασδήποτε σελίδας.

## **2.3.5 Το καλάθι του supermarket**

Το ηλεκτρονικό εµπόριο είναι πλέον πραγµατικότητα. Οι χρήστες θέλουν να πλοηγηθούν µέσα σε ένα ηλεκτρονικό µαγαζί µέχρι να αποφασίσουν τι θέλουν τελικά να αγοράσουν. Στο www.amazon.com, για παράδειγµα, ένας χρήστης µπορεί να διαλέξει ένα υποσύνολο βιβλίων που θέλει να αγοράσει µέσα από τα εκατοντάδες βιβλία που είναι διαθέσιµα. Μια λύση θα ήταν να ζητάει το σύστηµα από το χρήστη να αγοράσει το βιβλίο την ίδια ώρα που το κοιτάει. Μια άλλη λύση θα ήταν να βάλει ένα σελιδοδείκτη σε κάθε προϊόν που τον ενδιαφέρει και να τα αγοράσει µέσω κάποιου άλλου συστήµατος. Και οι δύο προσεγγίσεις δεν βοηθάνε όταν ο χρήστης θέλει να αγοράσει μια πλειάδα από διαφορετικά πράγματα και το σύστημα απαιτεί µια συναλλαγή για κάθε προϊόν. Επίσης αυτή η λύση έχει ένα άλλο µειονέκτηµα, δεδοµένου ότι πρέπει να "επισκεφτούµε" τη σελίδα "ελέγχων" πολλές φορές που σπαταλά έτσι το χρόνο σύνδεσης.

Τη λύση σε όλα αυτά ήρθε να δώσει η µεταφορά του καλαθιού αγορών. Ο χρήστης µπορεί µε το πάτηµα ενός µόνο κουµπιού να προσθέτει στο καλάθι του κάθε αντικείµενο που τον ενδιαφέρει. Τελειώνοντας τις αγορές του µπορεί να ψάξει µέσα στο καλάθι του και να βρει λεπτοµερείς περιγραφές για τα προϊόντα που έχει επιλέξει και έτσι να αποφασίσει πιο εύκολα και πιο γρήγορα. Έτσι θα χρειαστεί να "περάσει από το ταµείο" µία φορά και έχοντας στο καλάθι του µόνο τα προϊόντα που θέλει τελικά να αγοράσει.

Σε πολλές ιστοσελίδες η χρήση του καλαθιού έχει εµπλουτιστεί προσφέροντας στους χρήστες επιπλέον επιλογές όπως επικύρωση διαδικασιών, για αγορές εισιτηρίων, κρατήσεις ξενοδοχείων κτλ. αλλά και επιλογές όπως λίστα προϊόντων που θέλω να αγοράσω στο µέλλον.

Το αποτέλεσµα της µεταφοράς είναι µια πολύ φυσική προσέγγιση δεδοµένου ότι µοιάζει µε τον τρόπο που οι άνθρωποι ψωνίζουν στο supermarket, προσθέτοντας τα προϊόντα στο καλάθι αγορών τους ενώ περπατούν.

## **2.3.6 Η εφηµερίδα**

Η εµφάνιση των εφηµερίδων έχει αναπτυχθεί και έχει τυποποιηθεί µέσα από το πέρασµά της από τους αιώνες. Παρά τις κοινωνιολογικές διαφορές, οι εκδότες και οι συντάκτες από τα διαφορετικά µέρη του κόσµου µπορούν να συναντηθούν για να συζητήσουν το περιεχόµενο, το ρόλο, και την τεχνολογία των εφηµερίδων- ακριβώς όπως οι αναγνώστες από τα διαφορετικά µέρη του κόσµου αγοράζοντας µία τοπική εφηµερίδα ξέρουν αµέσως πώς να την διαβάσουν. Τα διαφορετικά στοιχεία της διεπαφής των εφηµερίδων είναι γνωστά ως "µεταφορά της εφηµερίδας".

Η "µεταφορά εφηµερίδας" παρέχει µια σειρά σελίδων, όπου κάθε σελίδα παρέχει στις πολλαπλάσιες στήλες, τις πολλαπλάσιες ιστορίες τους ποικίλους µεγέθους τίτλους, και τις ενσωµατωµένες φωτογραφίες. Η πλοήγηση µέσω αυτού του "εγγράφου" αποτελείται από τη µετάβαση σε µια νέα σελίδα µε "τη στροφή της σελίδας", επιλέγοντας ένα τµήµα και πηδώντας σε εκείνο το τµήµα, ή ψάχνοντας ενδεχοµένως για το επόµενο περιστατικό των λέξεων ή των φράσεων. Αν και οι περισσότεροι συντάκτες ειδήσεων βασίζουν την παρουσίαση στην επιλογή ενός τίτλου βασισµένο στην είδηση, η υιοθέτηση µερικών χαρακτηριστικών γνωρισµάτων της µεταφοράς εφηµερίδας, ιδιαίτερα η χρήση των στηλών και η πλαισίωση αυτών µε φωτογραφίες και κείµενο στην µπροστινή σελίδα είναι τώρα κοινή. Αυτή η ενσωµάτωση µερικών χαρακτηριστικών γνωρισµάτων της εφηµερίδας µπορεί να γίνει εύκολα κατανοητή για να προσελκύσει τους αναγνώστες. Η ερώτηση που θέλουµε να εξετάσουµε είναι η καταλληλότητα της µεταφοράς παρουσίασης, όχι για να τραβήξει την προσοχή αλλά για την πιο µακροπρόθεσµη ικανοποίηση του στόχου, τις ειδήσεις.

Οι παραδοσιακές εφηµερίδες είναι περιορισµένες µε διάφορους τρόπους ειδικά στην επικαιρότητα των πληροφοριών που παρουσιάζουν λόγω του ότι το εγγράφου δηµοσιεύεται µια φορά την ηµέρα. Ένας άλλος περιορισµός είναι το σχήµα της το οποίο είναι ίδιο για ολόκληρο το αναγνωστικό κοινό.

Οι ηλεκτρονικές εφηµερίδες έχουν τη δυνατότητα να αντιµετωπίσουν και τους δύο αυτούς περιορισµούς. Οι ηλεκτρονικές εφηµερίδες έχουν τη δυνατότητα να ενηµερώνονται όποτε τα νέα άρθρα διατίθενται και όχι µόνο σε καθηµερινή βάση. Στην πραγµατικότητα οι ηλεκτρονικές εφηµερίδες θα µπορούσαν να ενηµερώνονται συνεχώς αν και αυτό µπορεί να µην είναι στην πραγµατικότητα επιθυµητό δεδοµένου του ότι µια από τις δυνάµεις της εφηµερίδας είναι η δυνατότητά της να ενηµερώσει και να παρουσιάσει σε βάθος τα γεγονότα, µια κάλυψη που δεν είναι δυνατή σε άλλα µέσα όπως η τηλεόραση ή το ραδιόφωνο.

Αφετέρου στους χρήστες του Internet έπειτα από κάποια αρχική διαδικασία εγγραφής, τους παρέχεται η δυνατότητα να επέµβουν στο περιεχόµενο των άρθρων, π.χ. σχολιάζοντας το µέσα σε κάποια οµάδα, να επιλέξουν την µορφή του κλπ.

## *2.4 Μεταφορές αλληλεπίδρασης και αντικείµενα συµπερίληψης*

Το βασικό συµπέρασµα που µπορεί να εξαχθεί από την προηγούµενη ανάλυση είναι ο κεντρικός ρόλος των αντικειµένων συµπερίληψης (containers) στη απόδοση µιας διεπαφής. Ο χρήστης µιας σύγχρονης διαδραστικής εφαρµογής αντιλαµβάνεται τον κόσµο του υπολογιστή χρησιµοποιώντας έννοιες από το περιβάλλον του. Όλα αυτά αποδίδονται σε µια εφαρµογή µέσω παραθύρων (για αυτό και η απόδοση της µεταφοράς είναι µέσω ενός παραθυρικού συστήµατος). Πρακτικά αυτό σηµαίνει ότι το υψηλού επιπέδου αντικείµενο συµπερίληψης (container) είναι το παράθυρο. Μια εναλλακτική απόδοση µη- παραθυρική είναι αυτή του ιδεογράµµατος που συναντήσαµε προηγουµένως. Εποµένως, η χρήση της µεταφοράς για το χαρακτηρισµό του συνολικού περιβάλλοντος χρήσης απαιτεί να 'πειράξουµε' υψηλού επιπέδου αντικείµενα συµπερίληψης (containers). Για παράδειγµα η υλοποίηση ενός διαδραστικού περιβάλλοντος του οποίου ο container είναι το δωµάτιο απαιτεί µελέτη του πώς αποδίδεται ένα δωµάτιο και στην συνέχεια υλοποίηση ενός room manager (κατ' αντιστοιχία µε το window manager που έχουµε σε σύγχρονα συστήµατα).

Προκειµένου να χρησιµοποιηθεί µια µεταφορά για το σχεδιασµό µιας εφαρµογής µε έναν αποτελεσµατικό τρόπο είναι σηµαντικό οι χρήστες να αποκτούν ένα κατάλληλο γνωστικό πρότυπο σχετικά µε αυτή. Λόγω της σηµασίας της, η µεταφορά θα πρέπει να χρησιµοποιηθεί από τα αρχικά στάδια σχεδιασµού του συστήµατος.

Οι µεταφορές είναι οι θεµελιώδεις έννοιες, οι όροι, και οι εικόνες από τις οποίες και µέσω των οποίων, οι πληροφορίες αναγνωρίζονται και κατανοούνται εύκολα. Οι µεταφορές περιλαµβάνουν τα ουσιαστικά µέσα, µέσω των οποίων απεικονίζονται οι επιλογές για την εντολή και τον έλεγχο της επικοινωνίας αλλά και η θέση όλων των στοιχείων και των λειτουργιών. Επειδή οι ηλεκτρονικές εφαρµογές µπορούν να µετασχηµατιστούν σχετικά εύκολα και γρήγορα, αυτές οι µεταφορικές τεχνικές µπορούν να ποικίλουν στα συστήµατα και να αλλάξουν κατά τη διάρκεια του χρόνου.

Τυπικά παραδείγµατα µεταφορών που συνδέονται µε γνωστά φυσικά αντικείµενα είναι τα παρακάτω:

- Desktop: Συρτάρια, αρχεία, φάκελοι, έγγραφα, συνδετήρες εγγράφου, φύλλα σηµειώσεων
- Έγγραφο: Βιβλία, κεφάλαια, σελιδοδείκτες, αριθµοί εφηµερίδες, τµήµατα, περιοδικά, άρθρα, ενηµερωτικά δελτία, µορφές
- Φωτογραφία: Λευκώµατα, φωτογραφίες, κορνίζες
- Τηλεόραση: Προγράµµατα, κανάλια, δίκτυα, αντιπρόσωποι
- Παιχνίδια: κανόνες παιχνιδιών, κοµµάτια παιχνιδιών, πίνακες παιχνιδιών
- Ταινία: Ρόλοι, δίσκοι φωτογραφικών διαφανειών, επιδείξεις, κινηµατογράφοι, θέατρα
- ∆έντρο: Ρίζες, κορµός, κλαδιά, φύλλα
- ∆ίκτυο, διάγραµµα, χάρτης: κόµβοι, συνδέσεις, ορόσηµα, περιοχές, ετικέτες, βάση (υπόβαθρο), µύθος
- Πόλεις: περιοχές, ορόσηµα, διαβάσεις, κτήρια, δωµάτια, παράθυρα, γραφεία

## *2.5 Στάδια σχεδίασης διεπαφής µε την χρήση µεταφοράς*

Για το σχεδιασµό µιας διεπαφής µε τη χρήση δεδοµένης αναφοράς, ακολουθούνται τρία στάδια/ βήµατα. Το πρώτο βήµα είναι ο προσδιορισµός ή η επιλογή της µεταφοράς που θα χρησιµοποιηθεί. Η επιλογή µιας µεταφοράς επηρεάζεται από το περιεχόµενο που πρόκειται να αποδοθεί µέσω της διεπαφής και κυρίως από τα λειτουργικά καθήκοντα που οι χρήστες καλούνται να επιτελέσουν. Παράλληλα, η επιλογή αυτή µπορεί να επηρεαστεί είτε από συστήµατα υπολογιστών που ήδη διαθέτουν οι χρήστες, είτε από προϋπάρχουσες εµπειρίες. Σε κάθε περίπτωση, η µεταφορά που επιλέγεται θα πρέπει να έχει πλούσια δοµή, και να είναι εύκολα κατανοητή ώστε να εξυπηρετήσει το σκοπό για τον οποίο επιλέγεται. Το πιο σηµαντικό, όµως, είναι να είναι κατάλληλη για το κοινό στο οποίο θα απευθυνθεί, έτσι ώστε να µπορέσει να αποδώσει.

Αφού επιλεχθεί η µεταφορά που θα χρησιµοποιηθεί, το επόµενο βήµα είναι η προσαρµογή της στα λειτουργικά καθήκοντα (σενάρια χρήσης), όπως αυτά έχουν αναπτυχθεί κατά τη διάρκεια της µελέτης του συστήµατος. Μια διεπαφή που στηρίζεται σε κάποια µεταφορά δεν αντιγράφει πιστά το αντικείµενο της µεταφοράς, στηρίζεται σε αυτό σαν διεπαφή, αλλά προσαρµόζεται στις απαιτήσεις των χρηστών του, που είναι και οι τελικοί αποδέκτες. Σε αυτό το βήµα ο σχεδιαστής στηρίζεται σε επιλεγµένα σενάρια χρήσης και προσπαθεί να προσαρµόσει την κεντρική µεταφορά έτσι ώστε να εξυπηρετήσει καλύτερα τα σενάρια χρήσης, προσπαθώντας κατά το δυνατόν να περιορίσει την απόκλιση του σχεδίου από το κεντρικό νόηµα της µεταφοράς.

Τέλος, στο τελευταίο στάδιο θα πρέπει να γίνει ο προσδιορισµός των διαφορών ανάµεσα στο αρχικό µοντέλο µεταφοράς και σε αυτό που έχει σχεδιαστεί καθώς και επιπτώσεις που έχουν οι διαφορές αυτές στους χρήστες. Οι διαφορές ανάµεσα στο αρχικό και στο τελικό µοντέλο είναι αναπόφευκτες σε όλα τα επίπεδα σχεδίασης. Οι οµοιότητες στην εµφάνιση είναι αυτό που δίνει την αµεσότητα στη µεταφορά. Προκειµένου το σύστηµα όµως να ανταποκρίνεται στις απαιτήσεις των χρηστών αυτή η εµφάνιση θα χρειαστεί να αλλάξει. Να αλλάξει τόσο ώστε να µπορεί ο χρήστης να κάνει τη συσχέτιση ανάµεσα στα δύο συστήµατα. Όταν όµως οι διαφορές βρίσκονται σε επίπεδο λειτουργικότητας, υπάρχει πρόβληµα. Η λύση του προβλήµατος είναι να δώσει ο σχεδιαστής µέσω της διαφοράς ακόµα µια επιλογή στο χρήστη, µια εναλλακτική λύση για να δοκιµάσει- µάθει κάτι καινούριο, κάτι που δεν θα έβρισκε στο αρχικό µοντέλο. Να κάνει τη διαφορά πλεονέκτηµα για το σύστηµά του. Έτσι το σύστηµα γίνεται ακόµα πιο λειτουργικό. Θα πρέπει όµως µέσα από συγκεκριµένα και όχι πολύπλοκα βήµατα ο χρήστης να οδηγηθεί στις εναλλακτικές προτάσεις για να κατανοήσει τις καινούριες λειτουργίες του συστήµατος.

# *3. Σχεδίαση του JBook*

## *3.1 Η µεταφορά του βιβλίου*

Η ιστορία του βιβλίου ξεκινά από την Πέργαµο, µία πόλη της ∆υτικής Τουρκίας. Εκεί ο βασιλιάς θέλοντας να φτιάξει µια βιβλιοθήκη µεγαλύτερη από αυτή στην Αλεξάνδρεια ήρθε σε σύγκρουση µε τους Αιγύπτιους, οι οποίοι σταµάτησαν να προµηθεύουν την Πέργαµο µε πάπυρους. Έχοντας µια πλούσια βιοµηχανία µαλλιού άρχισαν να γράφουν πάνω σε δέρµατα προβάτων. Αυτό έµεινε γνωστό ως περγαµηνή. Επειδή ήταν δύσκολο να γίνει ρολό η περγαµηνή σκέφτηκαν να δηµιουργήσουν ορθογώνιες σελίδες και να τις ράψουν µαζί. Έτσι κατάφεραν να φτιάξουν το βιβλίο. Την τελική µορφή στο βιβλίο, αυτή που γνωρίζουµε µέχρι σήµερα, την έδωσε ο Γουτεµβέργιος.

Αφήνοντας πίσω το κλασσικό βιβλίο, συναντάµε τη µεταφορά αυτού. Ένα βιβλίο αποτελείται από σελίδες δεµένες µεταξύ τους που περιβάλλονται από εξώφυλλα. Η µεταφορά του βιβλίου θα πρέπει να δίνει στον χρήστη την εικόνα αυτή. Με άλλα λόγια η µεταφορά παρέχει ένα πλαίσιο για το σχέδιο των εικόνων.

Κύρια χαρακτηριστικά αυτής της µεταφοράς είναι µια κύρια σελίδα µε τα πλήκτρα πλοήγησης, τα οποία αντιπροσωπεύουν το γύρισµα της σελίδας. Άλλα χαρακτηριστικά της µεταφοράς είναι η αρίθµηση των σελίδων, µια δοµή κεφαλαίων, η αναζήτηση όρων κλπ. Μία τέτοιου είδους µεταφορά δίνει στο χρήστη τη δυνατότητα να επέµβει στο περιεχόµενο του βιβλίου π.χ. να υπογραµµίσει κάτι που τον ενδιαφέρει ή να το τονίσει, χωρίς όµως αυτή η αλλαγή να επηρεάσει µόνιµα τη µορφή του κειµένου, καθώς µπορεί να αναιρέσει τις ενέργειες αυτές και να επιστρέψει το βιβλίο στην κανονική του µορφή.

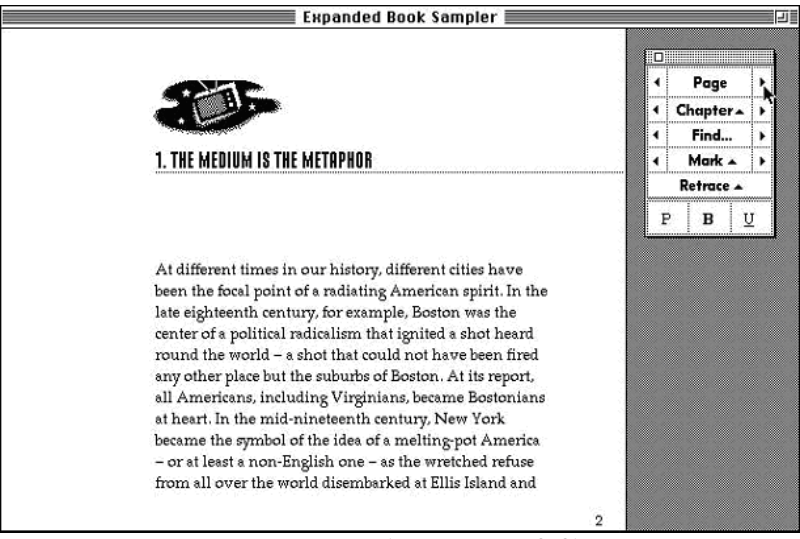

**Εικόνα 16 : Το ηλεκτρονικό βιβλίο**

Ένας µεγάλος αριθµός εφαρµογών που ενσωµατώνουν τις µεταφορές βιβλίων αναφέρονται συχνά ως "ηλεκτρονικά βιβλία" (βλέπε Εικόνα 16). Παρατηρούµε ότι έννοιες από το πεδίο αναφοράς, όπως σελίδα, κεφάλαιο αποτελούν βασικά στοιχεία της διεπαφής. Μια άλλη υλοποίηση που έχει παρουσιαστεί στην σχετική βιβλιογραφία είναι αυτή της Εικόνα 17. Σε αυτή την περίπτωση η µεταφορά του βιβλίου έχει χρησιµοποιηθεί για την οργάνωση ιστοσελίδων σε τρισδιάστατη µορφή ενός βιβλίου. Κάθε σελίδα του βιβλίου είναι µια ξεχωριστή ιστοσελίδα που παρουσιάζεται µε τον παραδοσιακό τρόπο. Οι συνδέσεις µε άλλες σελίδες του ίδιου WebBook κωδικοποιούνται με διαφορετικό χρώμα από εκείνες που δείχνουν σε εξωτερικές σελίδες (κόκκινες και µπλε αντίστοιχα). Επιλέγοντας µία κόκκινη σύνδεση το βιβλίο θα "γυρίσει" σελίδα και ο χρήστης µπορεί να έχει πρόσβαση στην επόµενη. Επιλέγοντας µία µπλε σύνδεση το συγκεκριµένο βιβλίο θα κλείσει και θα ανοίξει ένα άλλο που περιέχει τη σελίδα που ζητήθηκε. Επίσης, ο χρήστης έχει τη δυνατότητα να πλοηγηθεί µέσα στο βιβλίο µε τη χρήση των αντίστοιχων κουµπιών πλοήγησης, καθώς και να τοποθετήσει σελιδοδείκτες στις σελίδες που τον ενδιαφέρουν. Τέλος, µια ακόµη εναλλακτική έκδοση που διαφοροποιεί τις δύο σελίδες επιτρέποντας την κάθε µια να υποστηρίζει διαφορετική µεταφορά είναι αυτή που παρουσιάζεται στην Εικόνα 18.

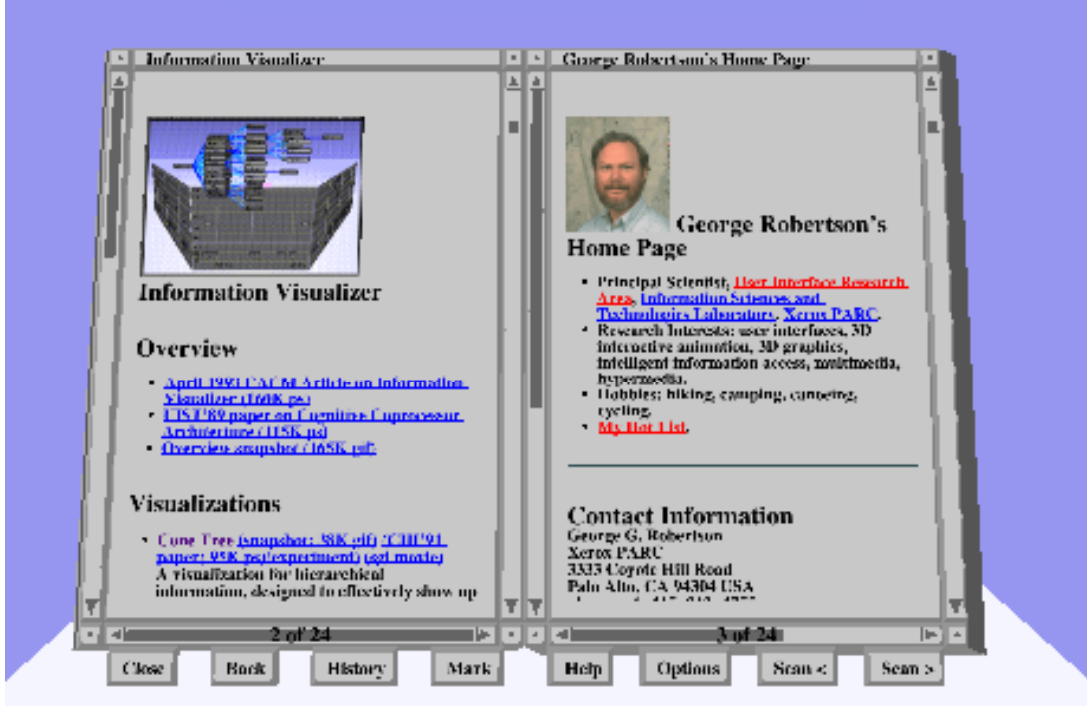

**Εικόνα 17 : Το Webbook των Card et al. 1996** 

## *3.2 Ανάλυση ενός κλασικού βιβλίου*

Το συµβατικό βιβλίο όπως όλοι το ξέρουµε είναι µια συλλογή από σελίδες χαρτιού πάνω στα οποία υπάρχει γραµµένο κείµενο. Οι σελίδες αυτές περιβάλλονται από το εξώφυλλο και το οπισθόφυλλο. Το περιεχόµενο του βιβλίου, δηλαδή οι σελίδες στις οποίες έχει γραφτεί το κείµενο χωρίζονται σε κατηγορίες ώστε να έχουµε µια ταξινόµηση της δοµής του βιβλίου. Οι κατηγορίες, τα συστατικά του βιβλίου, είναι οι σελίδες, οι γραµµές, οι παράγραφοι, τα κεφάλαια, το ευρετήριο, τα περιεχόµενα καθώς και το εξώφυλλο και το οπισθόφυλλο.

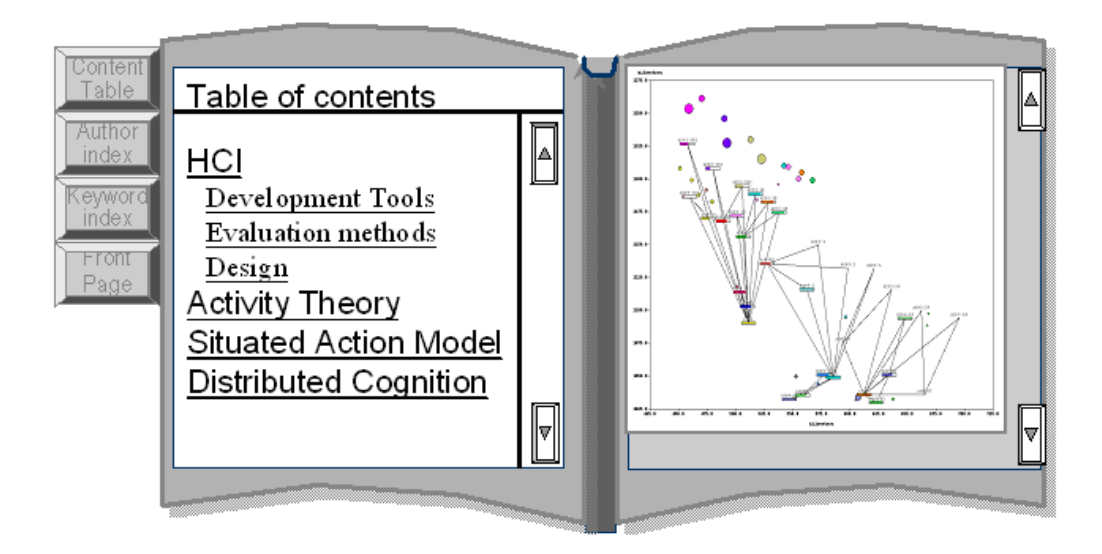

**Εικόνα 18 : Παράδειγµα εναλλακτικής απόδοσης της µεταφοράς του βιβλίου**

Αρχίζοντας από το πρώτο πράγµα που παρατηρούµε στο βιβλίο, το εξώφυλλο, αρχικά να πούµε πως σε συνδυασµό µε το οπισθόφυλλο χρησιµοποιούταν για εκατοντάδες χρόνια κυρίως για να κρατάνε συνδεδεµένες τις σελίδες µεταξύ τους και να τις προστατεύουν. Για αυτόν ακριβώς τον λόγω ήταν συνήθως φτιαγµένα από σκληρό υλικό όπως δέρµα ή χαρτόνι. Καθώς περνούσαν τα χρόνια το εξώφυλλο άρχισε να γίνεται πιο σηµαντικό και να περιέχει πληροφορίες για το στιλ, τον τύπο και το θέµα του βιβλίου ενώ ταυτόχρονα πολλοί έκαναν σχεδιαστικές ακρότητες ώστε µε αυτόν τον τρόπο να προσελκύσουν αγοραστές. Όσον αφορά το οπισθόφυλλο χρησιµοποιείτε κυρίως για να δώσει µια µικρή περιγραφή του θέµατος του βιβλίου και καµία φορά να µας ενηµερώσει σχετικά µε το συγγραφέα του βιβλίου.

Συνεχίζοντας, στο εσωτερικό του βιβλίου υπάρχουν συνήθως τα περιεχόµενα. Τα περιεχόµενα είναι µία λίστα µε τα µέρη του βιβλίου κατηγοριοποιηµένα ανάλογα µε το πού αυτά εµφανίζονται. Συνήθως έχουµε την περιγραφή τους και δίπλα της την σελίδα στην οποία αυτή εµφανίζεται. Τα περιεχόµενα συνήθως περιέχουν τους τίτλους ή της περιγραφές των εκάστοτε κεφαλαίων και καµία φορά τις επικεφαλίδες των υποκεφαλαίων. Το επίπεδο της λεπτοµέρειας της λίστας των περιεχοµένων εξαρτάτε από το επίπεδο των διαβαθµίσεων του βιβλίου.

Κάτι παρόµοιο µε τα περιεχόµενα είναι και το ευρετήριο. Το ευρετήριο είναι µια αναλυτική λίστα, η οποία είναι συνήθως ταξινοµηµένη αλφαβητικά, αποτελούµενη από συγκεκριµένες πληροφορίες οι οποίες βρίσκονται µέσα στο βιβλίο. Οι πληροφορίες αυτές µπορεί να είναι από απλές λέξεις, µέχρι και συγκεκριµένες φράσεις. Το ευρετήριο λειτουργεί ως µηχανισµός πλοήγησης και σχεδιάζεται ώστε να βοηθάει τον αναγνώστη να βρίσκει γρήγορα και εύκολα τις πληροφορίες που αναζητεί. Ιδανικά θα µπορούσαµε να πούµε ότι το ευρετήριο δεν είναι απλά µια λίστα µε τους σηµαντικότερους όρους που περιέχει το βιβλίο αλλά ένας οργανωµένος χάρτης των περιεχοµένων του που εµπεριέχει πολλαπλά στοιχεία τα οποία θα εξυπηρετήσουν τον αναγνώστη κατά την ανάγνωση.

Ένα από τα σηµαντικότερα συστατικά του βιβλίου είναι τα κεφάλαια. Τα κεφάλαια χωρίζουν το βιβλίο σε τµήµατα όµοια µεταξύ κυρίως σε θεµατολογία. Με αυτό τον τρόπο διευκολύνεται ο αναγνώστης καθώς έχουµε µια βασική κατηγοριοποίηση των θεµάτων του βιβλίου της οποίας ο αναγνώστης γίνεται γνώστης µε βάση τα κεφάλαια.

Πολλά βιβλία εκτός από τα κεφάλαια έχουν και υποκεφάλαια. Αυτά δεν είναι τίποτα άλλο από υποκατηγορίες µέσα σε κάποιο κεφάλαιο που χρίζουν ιδιαίτερης προσοχής ώστε να πρέπει να κατηγοριοποιηθούν εκ νέου. Το σε πόσο βάθος θα εµφανίζονται υποκεφάλαια εξαρτάτε από το περιεχόµενο και τη πολυπλοκότητα του βιβλίου.

Προχωρώντας βαθύτερα στη δοµή ενός βιβλίου βρίσκουµε τις παραγράφους. Η παράγραφος είναι υποσύνολο του κεφαλαίου. Είναι µια ανεξάρτητη µονάδα κειµένου η οποία παρουσιάζει μια συγκεκριμένη θέση ή ιδέα. Οι παράγραφοι μεταξύ τους συνήθως χωρίζονται µε µια γραµµή κενό απόσταση η µία από την άλλη. Συνήθως η πρώτη γραµµή της παραγράφου είναι αυτή που ορίζει το θέµα της καθώς και τη θέση του συγγραφέα πάνω στην οποία θα αναφερθεί στην παράγραφο.

Τέλος όλα αυτά τα συστατικά του βιβλίου εµπεριέχονται στις σελίδες. Οι σελίδες είναι τα κοµµάτια χαρτιού πάνω στα οποία είναι γραµµένες οι σειρές (προτάσεις) του βιβλίου. Ανάλογα µε το πλίθος των σελίδων που έχουµε είναι και το µέγεθος του βιβλίου.

# *3.3 Απόδοση της κλασικής µεταφοράς σε Η/Υ*

Ο τρόπος µε τον οποίο θα αποδοθούν τα στοιχεία του πραγµατικού βιβλίου στην υλοποίηση µέσω υπολογιστή είναι ιδιαιτέρως σηµαντικός καθώς αυτό θα κρίνει το πόσο καλή θα είναι η διαδραστικότιτα της διεπάφης του βιβλίου µε τον χρήστη του προγράµµατος. Στη διεπαφή του JBook προσπαθήσαµε να κρατήσουµε όλες τις βασικές αρχές της διεπαφής ενός βιβλίου καθώς και της πλοήγησης µας σε αυτό όσο το δυνατόν πιο κοντά στην πραγµατικότητα. Το βιβλίο µας έχει αρχικά ένα εξώφυλλο το οποίο παρουσιάζει µια σύντοµη περιγραφή του βιβλίου, τον τίτλο, συνοδευµένο από µία εικόνα. Με το πάτηµα ενός κουµπιού το οποίο βρίσκετε στο εικονικό εξώφυλλο µας περνάµε στο εσωτερικό του βιβλίου µας.

Με το άνοιγµα του βιβλίου µας βλέπουµε µια διεπαφή που µας θυµίζει το γνωστό κλασικό µας βιβλίο. Συγκεκριµένα, παρουσιάζονται δύο σελίδες ανοιχτές σαν να είχαµε το βιβλίο µας τοποθετηµένο, ανοιχτό, σε ένα γραφείο και να το κοιτάζαµε από πάνω. Η πλοήγηση στο εικονικό αυτό βιβλίο υποστηρίζεται από δοµές που προσφέρουν:

- Προεπισκόπηση όλου του περιεγομένου
- Προεπισκόπηση ενεργών συνδέσμων
- Προεπισκόπησης και γρήγορης πρόσβασης σε κεφάλαια, σχήµατα, κλπ
- Φυλλοµέτρησης (ξεφύλλισµα από σελίδα σε σελίδα και προς τις δύο κατευθύνσεις)
- Γρήγορης πρόσβασης σε συγκεκριµένη σελίδα

Το ξεφύλλισµα είναι ιδιαιτέρα απλό καθώς στις γωνίες τις κάθε µιας από τις δυο σελίδες µπορούµε να επιλέξουµε να µεταφερθούµε αναλόγως στην επόµενη ή την προηγούµενη σελίδα. Στην πραγµατικότητα µε το πάτηµα του κουµπιού πλοήγησης αλλάζει το περιεχόµενο της κάθε εικονικής σελίδας και όχι η σελίδα αυτή καθ' αυτή.

Το γεγονός ότι έχουµε να κάνουµε µε µία ηλεκτρονική µεταφορά της διεπαφής του βιβλίου µας δίνει την δυνατότητα να προσθέσουµε µερικές διευκολύνσεις που υπό πραγµατικές συνθήκες στο γνωστό σε όλους µας κλασικό βιβλίο δεν είναι δυνατόν να υποστηριχθούν. Έτσι λοιπόν έχουµε προσθέσει δύο επιπλέων κατηγορίες λειτουργιών που παρέχουν χρηστικές υπηρεσίες στον αναγνώστη του βιβλίου µας. Η µία κατηγορία λειτουργιών αφορά την πλοήγηση στο βιβλίο και που ουσιαστικά αποσκοπεί στο να κάνει διαθέσιµα στον αναγνώστη µε ένα κλικ τα περιεχόµενα και το ευρετήριο όρων. Σε επίπεδο επισκόπησης περιεχοµένων, το ηλεκτρονικό βιβλίο υποστηρίζει µια κατηγοριοποιηµένη λίστα µε τα µέρη του. Η διαφορά είναι ότι ο χρήστης έχει άµεση πρόσβαση µε ένα κλικ σε κάθε µέρος του βιβλίου που υποδεικνύουν τα περιεχόµενα. Την ίδια ακριβώς ιδιότητα παρέχει και το Ευρετήριο Όρων. Με αυτές τις διευκολύνσεις και η διεπαφή µας δεν αποκλίνει από την παραδοσιακή και σε όλους µας γνωστή εµφάνιση του βιβλίου αλλά και παράλληλα κάνει την πλοήγηση του χρήστη σε αυτό ακόµα πιο εύκολη και απλή. Να συµπληρώσουµε επίσης ότι στην ανά πάσα στιγµή είναι ορατή η σελιδοµέτρηση. Ο χρήστης βλέπει καθ' όλη την διάρκεια της πλοήγησης του στο βιβλίο σε ποια σελίδα βρίσκετε. Επίσης υπάρχει και µία τρίτη επιλογή για τον χρήστη, αυτή της αλλαγής της εµφάνισης των περιεχοµένων του βιβλίου µε στόχο την υποστήριξη στοιχειώδους προσαρµοστικότητας. Με αυτή την επιλογή ο χρήστης µπορεί να επιλέξει µια διαφορετική εµφάνιση των δεδοµένων (πχ µικρότερη γραµµατοσειρά) που ίσως τον διευκολύνει στην ανάγνωση.

Η δεύτερη κατηγορία λειτουργιών αφορά υποστηρικτικά καθήκοντα όπως σχολιασμό του περιεχοµένου και πληροφορίες σχετικά µε τον συγγραφέα. Αυτό το κοµµάτι ξεφεύγει κάπως από την παραδοσιακή ιδέα του βιβλίου. Αντιλαµβανόµενοι το γεγονός ότι το ηλεκτρονικό βιβλίο είναι ένα πρόγραµµα στον υπολογιστή δεν µπορούµε να παραλείψουµε το κουµπί της βοήθειας στο οποίο θα ανατρέχει ο χρήστης ώστε να µπορεί να λύσει όποιες τυχών απορίες και προβλήµατα του δηµιουργηθούν κατά την χρήση. Τα σχόλια είναι κάτι το πολύ χρήσιµο για τους περισσότερους αναγνώστες βιβλίων. ∆εν είναι λίγες οι φορές που διαβάζοντας ένα βιβλίο θέλουµε να σηµειώσουµε κάτι, µια παραίτηση, µια επισήµανση για αυτό που διαβάσαµε. Έχουµε λοιπόν την δυνατότητα να το κάνουµε αυτό, το πώς θα το αναλύσουµε στη συνέχεια. Τέλος το κουµπί του συγγραφέα µας δίνει κάποιες γενικές πληροφορίες για το συγγραφέα του βιβλίου το οποίο διαβάζουµε. Αυτό δεν διαφέρει ιδιαίτερα µε τα κλασικά βιβλία, απλά όπως και τα περιεχόµενα αλλά και το ευρετήριο όρων είναι προσβάσιµο µε ένα µόλις κλικ.

Τα περισσότερο εσωτερικά τµήµατα της δοµής ενός βιβλίου, δηλαδή οι παράγραφοι, οι σελίδες, τα κεφάλαια, τα υποκεφάλαια και οι γραµµές δεν διαφέρουν σε σχέση µε το κανονικό βιβλίο. Άλλωστε και κάποιος που µπορεί να µην είναι εξοικειωµένος µε προγράµµατα ηλεκτρονικού υπολογιστή είναι πολύ εύκολο να τα αντιληφθεί.

# *4. Υλοποίηση του JBook και σενάρια επίδειξης*

Η υλοποίηση του JBook ξεκίνησε έχοντας ως δεδοµένο ότι το βιβλίο µας θα αποτελείτε από δυο σελίδες αυτόνοµες µεταξύ τους. Πρακτικά λοιπόν θα έχουµε έναν container για κάθε σελίδα. Έτσι δηµιουργηθήκαν δυο JPanel (leftPage και rightPage) τα οποία αποτελούν τις δύο σελίδες µας. Επιλέξαµε το JPanel γιατί θα µας διευκολύνει στο επόµενο µας βήµα το οποίο είναι ο σχεδιασµός του γραφικού του βιβλίου.

Με τον σχεδιασµό του γραφικού του βιβλίου ουσιαστικά προσπαθήσαµε να αποτυπώσουµε σε µία εικόνα την µορφή ενός βιβλίου η οποία θα φιλοξενείται σε ένα γραφικό παράθυρο. Ωστόσο, η αντιστοίχιση του βιβλίου σε παράθυρο το οποίο διαθέτει συγκεκριµένες λειτουργίες διαχείρισης απαιτεί την εναρµόνιση της παρουσίασης του βιβλίου µε την εκάστοτε κατάσταση που µπορεί να βρεθεί το παράθυρο (π.χ. τα φυσικά του χαρακτηριστικά όπως µέγεθος, θέση) ως αποτέλεσµα της εφαρµογής κάποιων λειτουργιών διαχείρισης (π.χ. ελαχιστοποίηση, µεγέθυνση, αλλαγή θέσης, αλλαγή µεγέθους, κλπ). Έτσι, στόχος από την αρχή ήταν η εµφάνιση του βιβλίου να είναι ανεπηρέαστη από τυχών αλλαγές στο µέγεθος του παράθυρου που περιέχει το βιβλίο µας. Για αυτόν τον λόγο ο σχεδιασµός θα έπρεπε να γίνει µε κάποιον τρόπο ώστε να υπακούει στις αλλαγές που γίνονται στο µέγεθος του παράθυρου. Επίσης από τη στιγµή που οι δυο µας σελίδες είναι αυτόνοµες µεταξύ τους θα έπρεπε να σχεδιάσουµε το γραφικό της κάθε σελίδας ξεχωριστά. Για καλή µας τύχη η Java που είναι η γλώσσα προγραµµατισµού που επιλέξαµε για την υλοποίηση του προγράµµατος, µας παρέχει αρκετές διευκολύνσεις για τον σχεδιασµό δυσδιάστατων γραφικών.

Η πρωτότυπη διεπαφή που σχεδιάσαµε για το βιβλίο συνοψίζεται στην Εικόνα 19. Ακολούθως θα περιγράψουµε τα συστατικά της διεπαφής καθώς και τον τρόπο που υλοποιήθηκαν έτσι ώστε να έχουµε το αποτέλεσµα που παρουσιάζεται στην παραπάνω εικόνα. Θα αρχίσουµε µε την λεπτοµερή περιγραφή των αντικειµένων συµπερίληψης και θα εστιάσουµε στην περιγραφή της δεξιάς σελίδας. Η αριστερή είναι όµοια µε την δεξιά µε µια µικρή διαφοροποίηση στις µεταβλητές του αλγορίθµου ώστε να βγει ουσιαστικά καθρεφτισµένη µε την δεξιά σελίδα µας. Για την πληρέστερη περιγραφή θα αξιοποιήσουµε αποσπάσµατα του κώδικα που αναπτύχθηκε ο οποίος και θα αποτελεί το σηµείο αναφοράς και περιγραφής όλων των λειτουργιών της διεπαφής του βιβλίου.

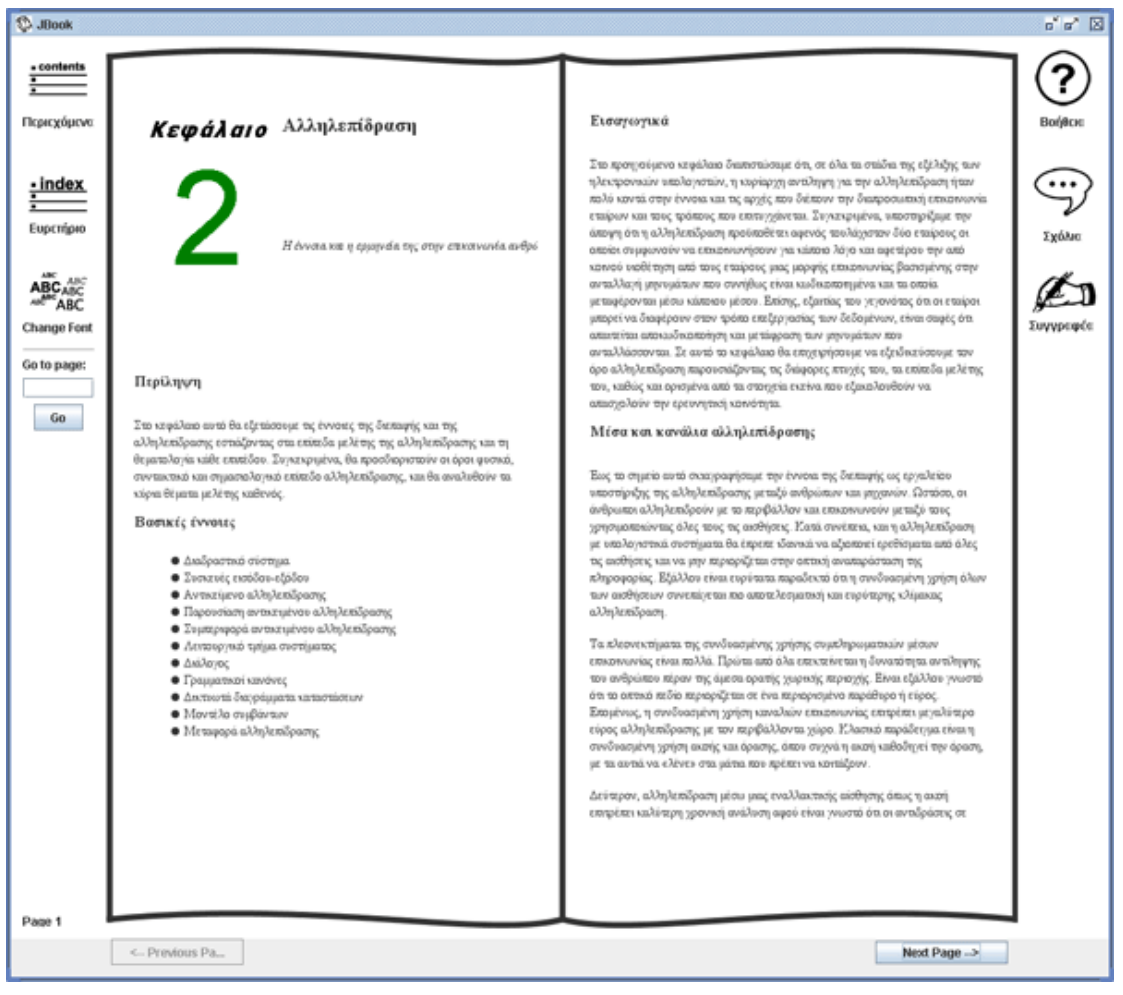

**Εικόνα 19: Αρχική µορφή του βιβλίου µας**

## *3.4 Υλοποίηση σελίδων βιβλίου*

Για να µπορέσουµε να έχουµε µια δυναµική αλλαγή του περιγράµµατος του βιβλίου µας σε σχέση µε τις αλλαγές στο µέγεθος του παραθύρου µας έπρεπε να έχουµε µια µεταβλητή στις συναρτήσεις σχεδιασµού δυσδιάστατων γραφικών της Java που να επηρεάζονται από αυτό. Επιλέξαµε τις έτοιµες συναρτήσεις της Java *getSize ().width*  και *getSize ().height;* µέσα από τις οποίες έχουµε άµεση γνώση του µεγέθους των JPanel και µπορούµε να σχεδιάσουµε αναλόγως τα περιγράµµατα του βιβλίου µας (βλέπε Απόσπασµα 1).

### **Απόσπασµα 1**

```
final class drawLeftPage extends JPanel { //drawing stuff, to 
elaborate to explain 
      public void paint (Graphics g) 
    { 
       super.paintComponent(g); 
       int w = getSize ().width*2; 
       int h = getSize ().height; 
   …
```
Στη συνέχεια για να σχεδιάσουµε την πάνω καµπύλη της σελίδας του βιβλίου (βλέπε Εικόνα 20) χρησιµοποιήσαµε την συνάρτηση κυρτότητας *CubicCurve2D* η οποία παίρνει 6 µεταβλητές. CubicCurve2D.Double (double x1, double y1, double ctrlx1,

double ctrly1, double ctrlx2, double ctrly2, double x2, double y2). Οι ctrlx µεταβλητές είναι αυτές που ορίζουν το σηµείο που θα γίνει η κυρτότητα.

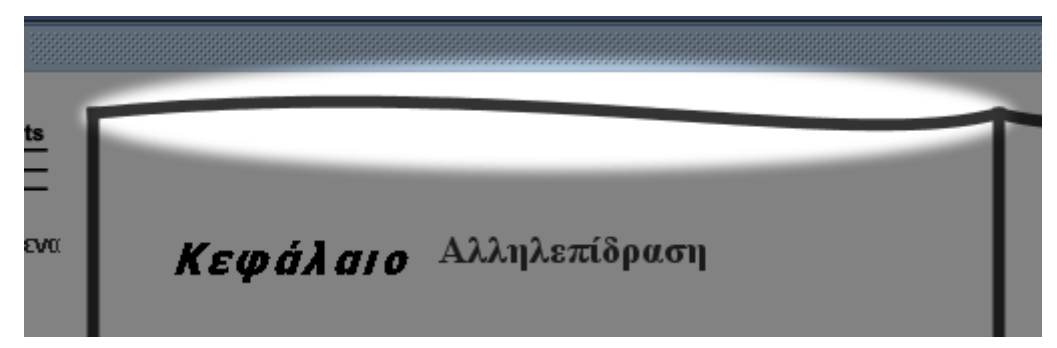

**Εικόνα 20: Κυρτότητα της σελίδας του βιβλίου**

#### **Απόσπασµα 2**

```
 CubicCurve2D cubicTopLeft = new CubicCurve2D.Double (3, 
            20, 
           w / 2 - 0.27*w,
           0<sub>1</sub>w / 2 - 0.08*w,
            40, 
           w / 2 20) 
    CubicCurve2D cubicBottomLeft = new CubicCurve2D.Double (3, 
           h - 20,
           w / 2 - 0.27*w,
           h-40.
           w / 2 - 0.08*w,
            h, 
            w / 2, 
           h - 20);
  Line2D leftLine = new Line2D.Double(3,20,3, h -20);
  Line2D centerLine = new Line2D.Double(w / 2,20,w / 2,h -20);
       // antialiasing on 
   RenderingHints renderHints = 
   new RenderingHints(RenderingHints.KEY_ANTIALIASING, 
                     RenderingHints.VALUE ANTIALIAS ON);
renderHints.put(RenderingHints.KEY_RENDERING, 
                RenderingHints.VALUE RENDER QUALITY);
      // end of antialiasing 
       Graphics2D g2 = (Graphics2D) g; 
 g2.setStroke(new BasicStroke(6)); //line thickness 
 g2.setRenderingHints(renderHints); //turn antialiasing on 
      super.paintComponent(q); //cleans off-
screen bitmap 
       g2.draw (cubicTopLeft); 
       g2.draw (cubicBottomLeft); 
       g2.draw (leftLine); 
       g2.draw (centerLine); 
       paintChildren(g); 
    } 
}
```
Στο Απόσπασµα 2 συνοψίζεται η υλοποίηση της συγκεκριµένης συνάρτησης. Όπως βλέπουµε από τον κώδικα η συνάρτηση περιέχει τις µεταβλητές x και y που είναι οι δυναµικές µας µεταβλητές αποτέλεσµα των συναρτήσεων Java *getSize ().width* και *getSize ().height.* Με την συνάρτηση *Line2D* σχεδιάσαµε τις απαραίτητες ευθείες για την ολοκλήρωση του περιγράµµατος µας. Σηµαντικό παράγοντα στην απαλή εµφάνιση των δυσδιάστατων γραφικών µας έπαιξε η ενεργοποίηση του antialising πάνω σε αυτά. Με αυτόν τον τρόπο έχουµε µια πιο οµαλή εµφάνιση των γραφικών και εξαλείφεται το λεγόµενο πιξέλιασµα (βλέπε Εικόνα 21:).

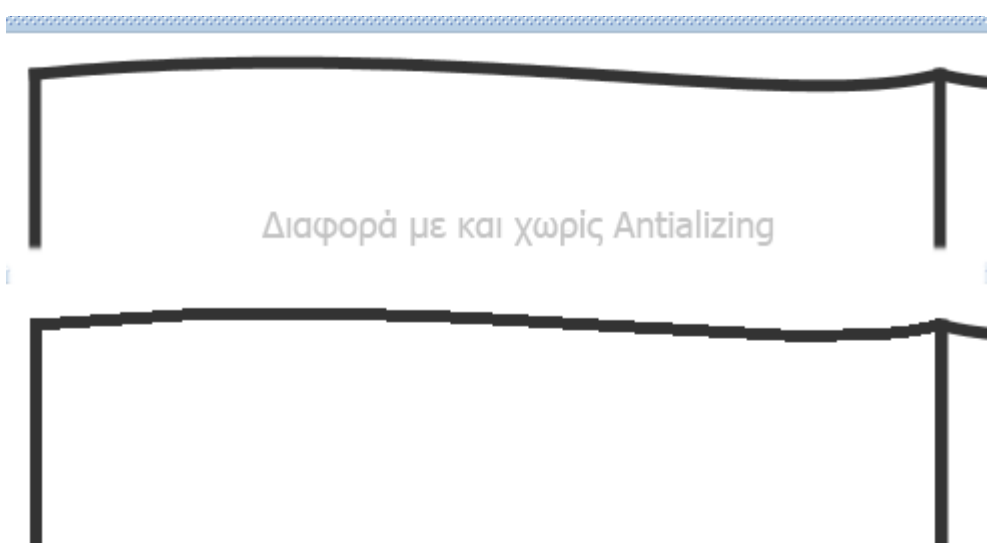

**Εικόνα 21: Εµφάνιση διαφοράς γραφικών µε την χρήση της µεθόδου antializing** 

Τέλος πρέπει να πούµε πως για να έχει το JPanel µας την δυνατότητα να εµφανίσει µετά το 'ζωγράφισµα' των γραφικών που του ορίσαµε και άλλα components είναι απαραίτητο να γράψουµε την τελευταία γραµµή κώδικα *paintChildren(g).* Με παρόµοια διαδικασία δηµιουργήσαµε και το γραφικό για την δεξιά σελίδα. Με βάση την ίδια µεθοδολογία δηµιουργήσαµε και το αρχικό τµήµα του βιβλίου, το εξώφυλλο (βλέπε Εικόνα 22:).

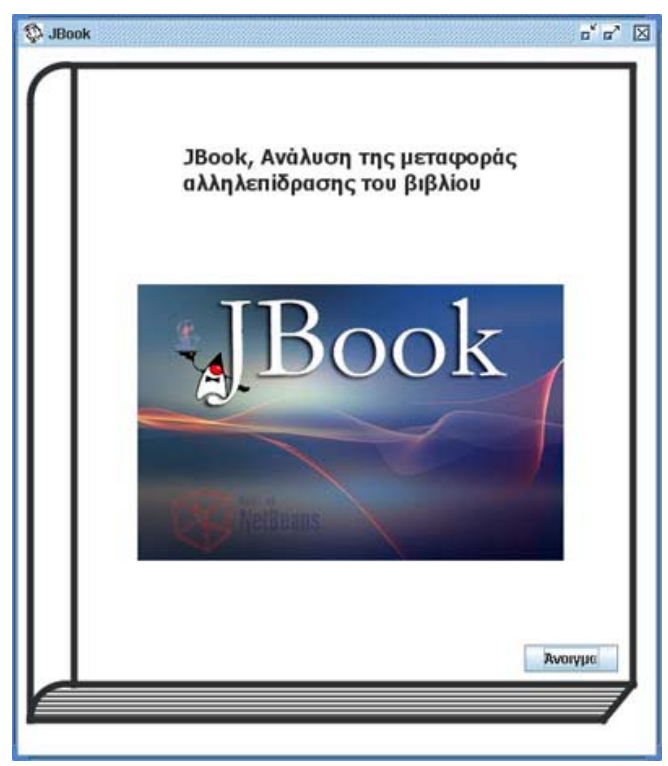

**Εικόνα 22: Εξώφυλλο βιβλίου**

## *3.5 Συστατικά παρουσίασης περιεχοµένων & λειτουργιών*

Αφού έχουµε δηµιουργήσει το επιθυµητό γραφικό που δίνει στα JPanel µας την εµφάνιση του βιβλίου στη συνέχεια τους τοποθετούµε από ένα JEditorPane που θα είναι και το συστατικό το οποίο θα εµφανίζει τα περιεχόµενα των σελίδων µας. Εδώ πρέπει να επισηµάνουµε πως την συµπεριφορά των JEditorPane µας, αλλά και όλων των συστατικών του Swing της Java, ανάλογα µε τις αλλαγές στο µέγεθος του βιβλίου µας τις χειρίζεται το νέο Free layout που εισάγεται στη Java µε το νέο JDK 5.0. Η χρήση του είναι εξαιρετικά απλή και εύχρηστη µέσω του εργαλείου Matisse GUI Builder που βοηθά στην δημιουργία των δυσδιάστατων συστατικών του swing καθώς και στον έλεγχο τους.

Έχοντας κάνει αυτά τα απλά βήµατα έχουµε υλοποιήσει το βασικό κοµµάτι του εσωτερικού του βιβλίου µας. Στη συνέχεια τοποθετήσαµε δίπλα από κάθε σελίδα µας ένα JPanel στον οποίο περιέχονται µερικές από τις λειτουργίες του βιβλίου µας. Στο αριστερό JPanel έχουν τοποθετηθεί οι επιλογές εµφάνισης των περιεχοµένων του βιβλίου, του ευρετηρίου, της αλλαγής µεγέθους γραµµατοσειράς καθώς και η επιλογή της γρήγορης µετάβασης στη σελίδα της επιλογής µας. Τέλος στο κάτω µέρος του δεξιού JPanel µας βρίσκετε η ένδειξη της σελίδας στην οποία βρισκόµαστε. Στο αριστερό JPanel βρίσκονται οι επιλογές της βοήθειας, των σχόλιων και του συγγραφέα. Στη συνέχεια θα εξετάσουµε τι και πώς κάνουν οι προαναφερθείσες επιλογές.

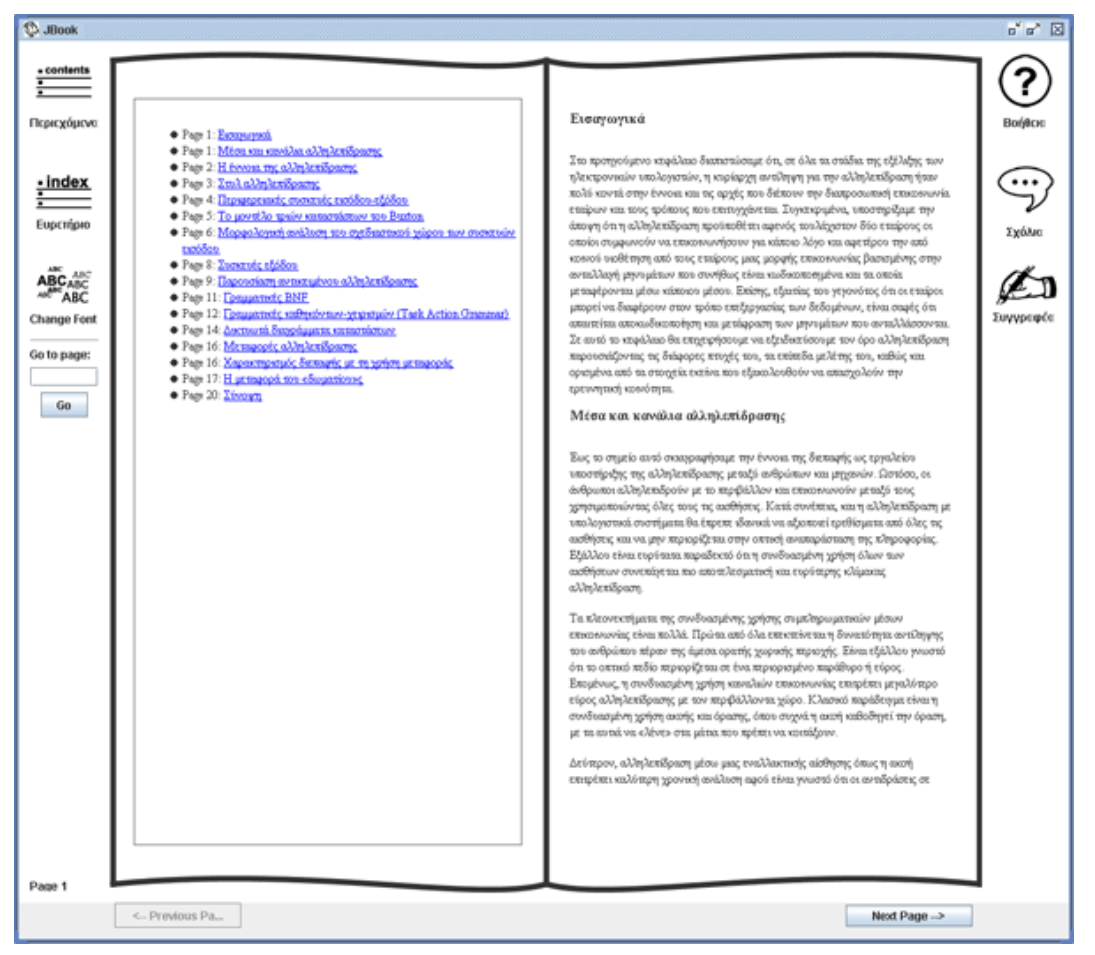

**Εικόνα 23: Εµφάνιση περιεχοµένων**

Η επιλογή των περιεχοµένων εµφανίζει τα περιεχόµενα του βιβλίου στην αριστερή σελίδα µας, αφήνοντας την δεξιά άθικτη.

Με το event handling που συνοψίζεται στο Απόσπασµα 3, µε το πάτηµα του ποντικιού στο κουµπί µας εµφανίζονται στην αριστερή σελίδα µας τα περιεχόµενα. Αυτό ουσιαστικά το αναλαμβάνει η γραμμή *leftEditorPane.setPage(periexomena).* Οι δύο πρώτες γραµµές στον κώδικα µας κάνουν κάποιες διεργασίες που αφορούν τα σχόλια του βιβλίου, στα οποία θα αναφερθούµε στη συνέχεια. Η επιλογή του ευρετηρίου εµφανίζει την λίστα των ευρετηρίων όρων στις σελίδες του βιβλίου µας. Οµοίως και σε αυτή την περίπτωση την εµφάνιση του ευρετηρίου αναλαµβάνει το .setPage()(βλέπε Απόσπασµα 4).

#### **Απόσπασµα 3**

```
if (enterCommentsCheck == true && variablesClass.commentsStyle == 0) 
     commentsExitRoutine();
```
try {

```
 leftEditorPane.setPage(periexomena); 
            } catch (IOException e) { 
                JOptionPane.showMessageDialog(null, "Attempted to 
read a bad URL","Inane error",JOptionPane.ERROR_MESSAGE); 
 }
```
#### **Απόσπασµα 4**

```
if (enterCommentsCheck == true && variablesClass.commentsStyle == 0) 
     commentsExitRoutine(); 
        try { 
                 leftEditorPane.setPage(index); 
                rightEditorPane.setPage(index2); 
             } catch (IOException e) { 
                 JOptionPane.showMessageDialog(null, "Attempted to 
read a bad URL","Inane error",JOptionPane.ERROR_MESSAGE); 
 }
```
Η επιλογή της αλλαγής γραµµατοσειράς επιτρέπει στον χρήστη να ορίσει από µόνος του τη γραµµατοσειρά που επιθυµεί. Με το πάτηµα αυτού του κουµπιού εµφανίζεται από κάτω του ένα drop down µενού µε τις επιλογές µεγέθους γραµµατοσειράς. Παράλληλα απενεργοποιούνται όλες οι άλλες επιλογές (τα κουµπιά δηλαδή) που υπάρχουν στο βιβλίο. Αυτό γίνεται µε το κάλεσµα της συνάρτησης loadFontChooser(); στο event handling του κουµπιού αλλαγής της γραµµατοσειράς (βλέπε Απόσπασµα 5).

#### **Απόσπασµα 5**

```
private void loadFontChooser() 
    { 
         fontSize.setVisible(true); 
         leftEditorPane.setEnabled(false); 
         rightEditorPane.setEnabled(false); 
         previousPageButton.setEnabled(false); 
         nextPageButton.setEnabled(false); 
         helpImg.setEnabled(false); 
         indexImg.setEnabled(false);
```

```
 authorImg.setEnabled(false); 
 authorTxt.setEnabled(false); 
 commentsImg.setEnabled(false); 
 commentsTxt.setEnabled(false); 
 contentsTxt.setEnabled(false); 
 cssChange.setEnabled(false); 
 helpTxt.setEnabled(false); 
 indexTxt.setEnabled(false); 
 cssImage.setEnabled(false); 
 contentsImg.setEnabled(false); 
 goToLabel.setEnabled(false); 
 goToButton.setEnabled(false); 
 goToTextField.setEnabled(false);
```
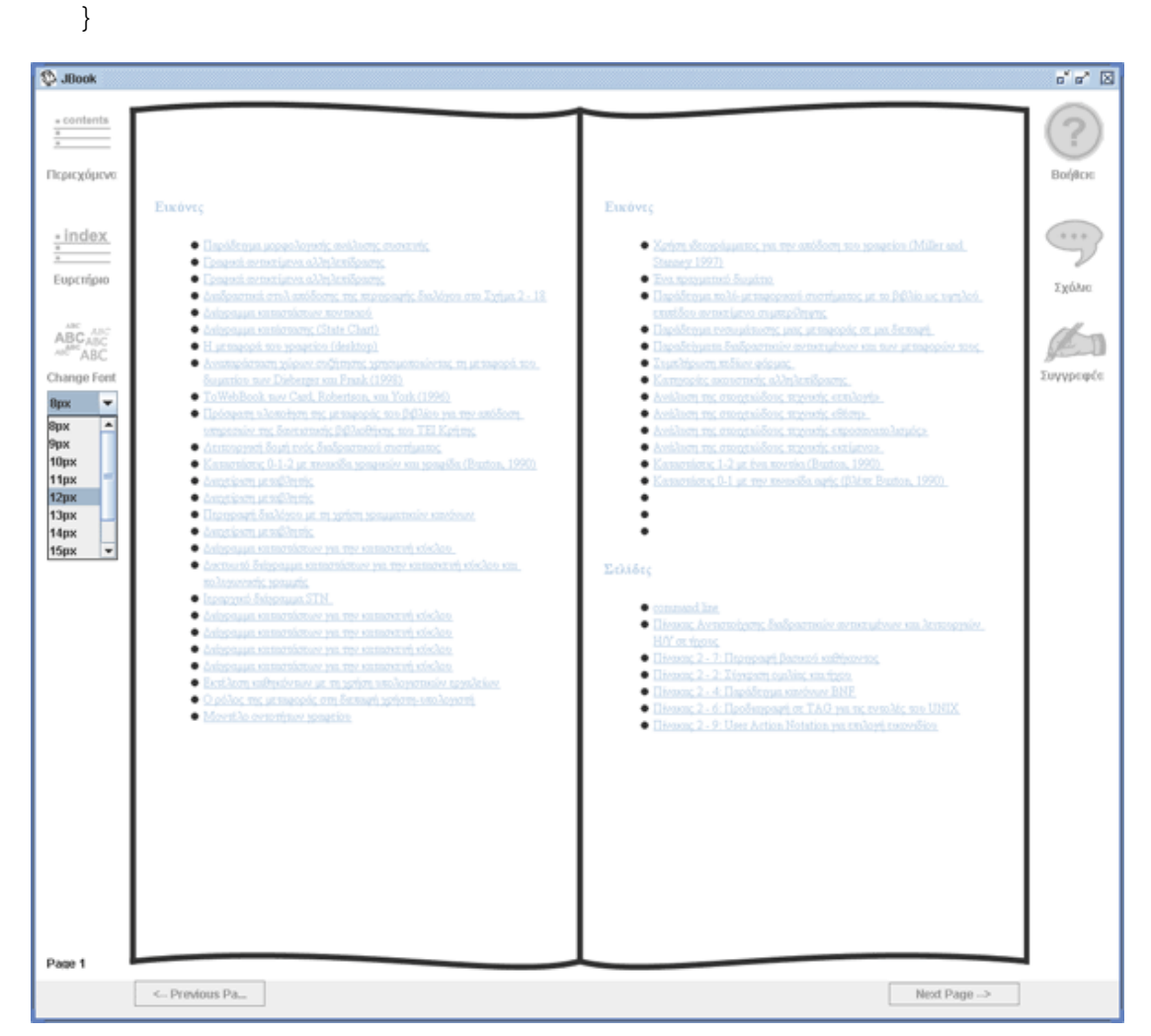

**Εικόνα 24: Επιλογή µεγέθους γραµµατοσειράς**

Με την επιλογή του µεγέθους της γραµµατοσειράς που επιθυµεί ο χριστής από το drop down µενού έχουµε αµέσως την αλλαγή της στις σελίδες του βιβλίου µας. Αυτό πραγµατοποιείτε µε τον τρόπο που περιγράφεται στο :

## **Απόσπασµα 6**

```
private void fontSizeActionPerformed(java.awt.event.ActionEvent evt) 
{
```

```
if (fontSize.getSelectedIndex() == 0) 
{ 
       leftEditorPane.setFont(new Font("Serif", Font.PLAIN, 8)); 
       rightEditorPane.setFont(new Font("Serif", Font.PLAIN, 8)); 
} 
if (fontSize.getSelectedIndex() == 1) 
{ 
       leftEditorPane.setFont(new Font("Serif", Font.PLAIN, 9)); 
       rightEditorPane.setFont(new Font("Serif", Font.PLAIN, 9)); 
} 
if (fontSize.getSelectedIndex() == 2) 
\{ leftEditorPane.setFont(new Font("Serif", Font.PLAIN, 10)); 
       rightEditorPane.setFont(new Font("Serif", Font.PLAIN, 10)); 
} 
if (fontSize.getSelectedIndex() == 3) 
{ 
       leftEditorPane.setFont(new Font("Serif", Font.PLAIN, 11)); 
       rightEditorPane.setFont(new Font("Serif", Font.PLAIN, 11)); 
} 
if (fontSize.getSelectedIndex() == 4) 
{ 
       leftEditorPane.setFont(new Font("Serif", Font.PLAIN, 12)); 
       rightEditorPane.setFont(new Font("Serif", Font.PLAIN, 12)); 
} 
if (fontSize.getSelectedIndex() == 5) 
{ 
       leftEditorPane.setFont(new Font("Serif", Font.PLAIN, 13)); 
       rightEditorPane.setFont(new Font("Serif", Font.PLAIN, 13)); 
} 
if (fontSize.getSelectedIndex() == 6) 
{ 
       leftEditorPane.setFont(new Font("Serif", Font.PLAIN, 14)); 
       rightEditorPane.setFont(new Font("Serif", Font.PLAIN, 14)); 
} 
if (fontSize.getSelectedIndex() == 7) 
{ 
       leftEditorPane.setFont(new Font("Serif", Font.PLAIN, 15)); 
       rightEditorPane.setFont(new Font("Serif", Font.PLAIN, 15)); 
} 
if (fontSize.getSelectedIndex() == 8) 
{ 
       leftEditorPane.setFont(new Font("Serif", Font.PLAIN, 16)); 
       rightEditorPane.setFont(new Font("Serif", Font.PLAIN, 16)); 
} 
if (fontSize.getSelectedIndex() == 9) 
{ 
       leftEditorPane.setFont(new Font("Serif", Font.PLAIN, 17)); 
       rightEditorPane.setFont(new Font("Serif", Font.PLAIN, 17)); 
} 
fontSize.setVisible(false); 
leftEditorPane.setEnabled(true); 
rightEditorPane.setEnabled(true); 
leftEditorPane.setEnabled(true); 
rightEditorPane.setEnabled(true); 
    if (counter != 0) //coz if i am in the 1st page and i exit the
comments then by mistake the button will be enabled 
                 previousPageButton.setEnabled(true);
```
 if (arrayLeft.length-1 != counter) //coz if i am in the last page and i exit the comments then the button will be by mistake enabled

nextPageButton.setEnabled(true);

```
helpImg.setEnabled(true); 
indexImg.setEnabled(true); 
authorImg.setEnabled(true); 
authorTxt.setEnabled(true); 
commentsImg.setEnabled(true); 
commentsTxt.setEnabled(true); 
contentsTxt.setEnabled(true); 
cssChange.setEnabled(true); 
helpTxt.setEnabled(true); 
indexTxt.setEnabled(true); 
cssImage.setEnabled(true); 
contentsImg.setEnabled(true); 
goToLabel.setEnabled(true); 
goToButton.setEnabled(true); 
goToTextField.setEnabled(true);
```
}

Αυτό που κάνει ο παραπάνω κώδικας είναι να πάρει την επιλογή του χρήστη από το drop down μενού που έχουμε ονομάσει fontSize με το if (fontSize.getSelectedIndex() == 0) και µε βάση αυτό να αλλάξει την γραµµατοσειρά απλά µε το leftEditorPane.setFont(new Font("Serif", Font.PLAIN, 8)). Έπειτα ξανά ενεργοποιεί τα κουµπιά του βιβλίου και για τα κουµπιά πλοήγησης στο βιβλίο για τα οποία θα αναφερθούµε σε λίγο κάνει έναν έλεγχο σε πια σελίδα βρίσκετε ο χρήστης ώστε να αποφύγει τυχών σφάλµατα. Με αυτό τον τρόπο αποφεύγει σφάλµατα όπως το ο χρήστης να είναι στην τελευταία σελίδα του βιβλίου και το κουµπί που θα τον πηγαίνει στην επόµενη σελίδα να είναι ενεργοποιηµένο ενώ δεν θα έπρεπε να είναι. Παροµοίως και αν ο χρήστης είναι στην αρχική σελίδα το κουµπί που θα τον πήγαινε στην προηγούµενη σελίδα δεν ενεργοποιήστε. Τέλος είναι πολύ σηµαντικό να πούµε ότι για να µπορέσουν τα JEditorPane µας να δεχτούν αλλαγές στην γραµµατοσειρά τους έπρεπε να συµπεριλάβουµε την εξής εντολή: .putClientProperty(JEditorPane.HONOR\_DISPLAY\_PROPERTIES,

Boolean.TRUE) η οποία επιτρέπει αλλαγές στη γραµµατοσειρά. Χωρίς αυτή οι αλλαγές µας δεν θα είχαν αντίκρισµα.

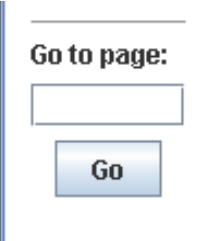

**Εικόνα 25: Επιλογή γρήγορης πλοήγησης**

Με την επιλογή της γρήγορης πλοήγησης ο χρήστης τοποθετεί στο JTextField τον αριθµό της σελίδας που θέλει να πάει και πατώντας το κουµπί 'Go' αµέσως πάει στην επιθυµητή σελίδα. Αυτό υλοποιείτε όπως περιγράφεται στο Απόσπασµα 7.

```
Απόσπασµα 7
```

```
final class drawLeftPage extends JPanel { //drawing stuff, to 
   private void goToButtonActionPerformed(java.awt.event.ActionEvent 
evt) { 
         if (Integer.parseInt(goToTextField.getText()) < 
arrayLeft.length + 1 && Integer.parseInt(goToTextField.getText()) > 
0) 
         { 
         try { 
leftEditorPane.setPage(arrayLeft[Integer.parseInt(goToTextField.getTe
xt()) - 1]); 
rightEditorPane.setPage(arrayRight[Integer.parseInt(goToTextField.get
Text()) - 1]); 
         } catch (NumberFormatException ex) { 
             ex.printStackTrace(); 
         } catch (IOException ex) { 
        ex.printStackTrace();<br>}
 } 
         // ayth h routina einai gia na energopoihthoun ta koubia se 
periptosh pou o xristis alaksei selida enw 
         //vriskete eite sthn prwth eite sthn teleftaia selida 
        if (counter == 0)
                 previousPageButton.setEnabled(true); 
         if (counter == arrayLeft.length-1) 
                nextPageButton.setEnabled(true); 
         //telos routinas 
         counter = Integer.parseInt(goToTextField.getText()); 
         pageCounterLabel.setText("Page" + counter); 
         counter--; 
         //afth h routina einai gia na apenergopoihtoun ta koubia se 
periptosh pou o xristis paei sthn teleftaia eite sthn arxiki selida 
          commentsAndNavigationRoutine(); 
         } 
         else 
\{ JOptionPane.showMessageDialog(null, "Page "+ 
Integer.parseInt(goToTextField.getText()) + " does not exist","Inane 
error",JOptionPane.ERROR_MESSAGE); 
 } 
     }
```
Ο κώδικας παίρνει αυτό που πληκτρολόγησε ο χρήστης στο JTextField το οποίο έχουµε ονοµάσει goToTextField µε το goToTextField.getText(). Επειδή αυτό όµως είναι String µεταβλητή το µετατρέπουµε σε Integer γράφοντας Integer.parseInt(goToTextField.getText()). Έχοντας λοιπόν την καταχώριση του χρήστη στο goToTextField µας απλά ελέγχουµε αν αυτή η καταχώριση είναι σωστή µε βάση τις σελίδες του βιβλίου µας µε µία If συνάρτηση. Το είναι ο πίνακας

στον οποίο έχουν καταχωρηθεί οι σελίδες του βιβλίου µας σε µορφή .html σελίδων. Το arrayLeft.length µας δίνει το µέγεθος του πίνακα και έτσι έχουµε και τον αριθµό των σελίδων του βιβλίου µας. Επειδή όµως από τον στοιχειώδη προγραµµατισµό ξέρουµε ότι η αρίθµηση του πίνακα ξεκινάει από το 0 εµείς στην If συνάρτηση µας προσθέσαµε +1. Έχοντας τσεκάρει αν ο χρήστης έχει ζητήσει υπαρκτή σελίδα ο κώδικας αναλαµβάνει να τον µεταφέρει στην σελίδα της επιλογής του

leftEditorPane.setPage(arrayLeft[Integer.parseInt(goToTextField.getTe xt()) - 1])*.* Σε περίπτωση που ο χρήστης εισάγει λάθος δεδοµένο κάτι που δεν αντιστοιχεί σε υπάρχον σελίδα τότε το πρόγραµµα του εµφανίζει ένα µήνυµα λάθους και τον ενηµερώνει ότι δεν υπάρχει αυτή η σελίδα που ζήτησε.

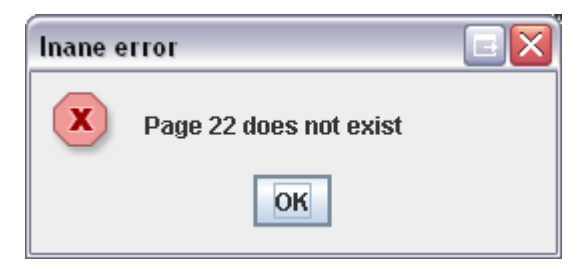

**Εικόνα 26: Μήνυµα λάθους**

Τέλος στο JLabel που βρίσκεται στο κάτω µέρος του αριστερού µενού µας και ονοµάζεται pageCounterLabel εµφανίζεται ο αριθµός της σελίδας που βρισκόµαστε. Στον κώδικα έχουµε ορίσει µια µεταβλητή counter που µε βάση το σύστηµα πλοήγησης του βιβλίου µας καταγράφει σε πια σελίδα είναι ο χρήστης. Έτσι λοιπόν το µόνο που χρειάζεται για να ενηµερωθεί ο pageCounterLabel είναι να γράψουµε pageCounterLabel.setText("Page"+counter).

Με την επιλογή της βοήθειας που βρίσκουµε στο δεξιό µενού ο χρήστης έχει πρόσβαση σε ένα pop up παράθυρο το οποίο του δίνει γενικές πληροφορίες για το βιβλίο αλλά και τη δυνατότητα επιλογής της εµφάνισης των σχολίων µε τον τρόπο που το είναι πιο βολικός. Ας δούµε πως εµφανίζεται το pop up παράθυρο και στη συνέχεια θα αναλύσουµε τις επιλογές εµφάνισης των σχολίων.

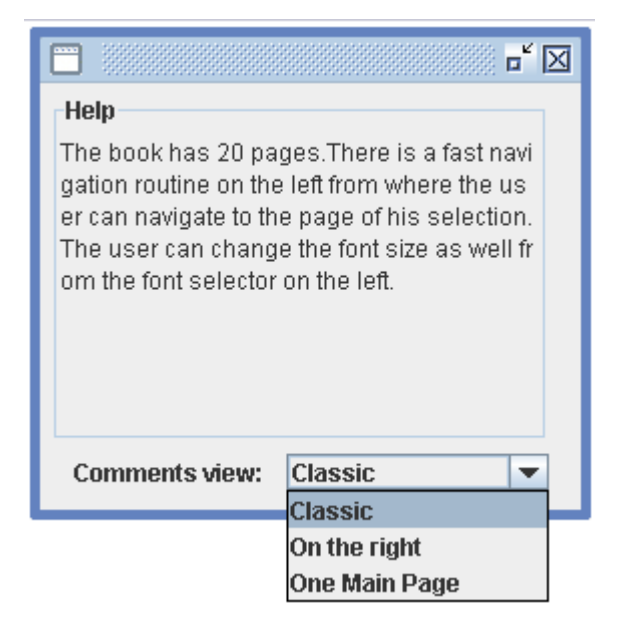

**Εικόνα 27: Frame βοήθειας και επιλογής τρόπου εµφάνισης σχολίων**

Με το πάτηµα του κουµπιού της βοήθειας δηµιουργούµε το JtoolTip το οποίο είναι ένα νέο JFrame που έχουµε δηµιουργήσει.

```
new JtoolTip().setVisible(true);
```
Μέσα σε αυτό το JFrame το JToolTip υπάρχει ένα JEditorPane το οποίο περιέχει το κείµενο µε τις πληροφορίες για τον χρήστη. Επίσης υπάρχει και ένα drop down µενού µε τις τρεις διαφορετικές επιλογές εµφάνισης των σχολίων. Η προκαθορισµένη είναι η εµφάνιση 'classic'. Επιλέγοντας ο χρήστης µια από αυτές αλλάζει την µεταβλητή µιας public κλάσης η οποία περιέχει κάποιες µεταβλητές που χρησιµοποιούνται και από τα δύο Frames το JToolTip αλλά και το κεντρικό Frame αυτό δηλαδή του βιβλίου που ονοµάζουµε JBookFree.

Στη συνέχεια θα εξηγήσουµε πως ο παραπάνω κώδικας επηρεάζει την εµφάνιση των σχολίων (βλέπε Απόσπασµα 8).

## **Απόσπασµα 8**

```
private void commentsStyleActionPerformed(java.awt.event.ActionEvent 
evt) { 
if (commentsStyle.getSelectedIndex() == 0) 
     variablesClass.commentsStyle = 0; 
if (commentsStyle.getSelectedIndex() == 1) 
     variablesClass.commentsStyle = 1; 
if (commentsStyle.getSelectedIndex() == 2) 
     variablesClass.commentsStyle = 2; 
     }
```
Με το πάτηµα του κουµπιού των σχολίων εµφανίζονται τα σχόλια του βιβλίου. Εδώ πρέπει να πούµε πως θέλαµε το πρόγραµµα να δίνει την δυνατότητα στον χρήστη να κρατάει τα σχόλια του καθώς διαβάζει το βιβλίο. Έτσι λοιπόν ο χρήστης πατώντας το κουµπί για τα σχόλια µπορεί να γράψει τις επισηµάνσεις του ή ότι άλλο θέλει. Τα σχόλια για την ευκολία του χρήστη τµηµατοποιούνται ανά σελίδα. Αυτό σηµαίνει ότι αν ο χρήστης βρίσκετε στη δεύτερη σελίδα και εισέλθει στην περιοχή των σχολείων τότε θα γράψει σχόλια που θα αφορούν µόνο την δεύτερη σελίδα.

Ο χρήστης όπως αναφέραµε και νωρίτερα έχει τρεις επιλογές για το πώς θέλει να εµφανίζονται τα σχόλια στο βιβλίο. Η πρώτη που είναι και η προεπιλεγµένη είναι τα σχόλια να αντικαθιστούν τις σελίδες του βιβλίου. Έτσι ο χρήστης δεν βλέπει τα περιεχόµενα της σελίδας που βρίσκετε αλλά τα σχόλια σε αυτήν Εικόνα 28). Βγαίνοντας από τα σχόλια επιστρέφει στη σελίδα που ήταν. Ο δεύτερος εµφανίζει στον χρήστη ένα τρίτο JEditorPane δεξιά από δεξιά σελίδα και εξαφανίζει το δεξιό JPanel το οποίο και ουσιαστικά αντικαθιστά (Εικόνα 29). Σε αυτό το µικρό JEditoPane ο χρήστης βλέπει τα σχόλια της σελίδας που βρίσκεται.. Οµοίως βγαίνοντας ο χρήστης από την περιοχή των σχολίων επιστρέφει στην σελίδα που ήταν. Αυτό γίνεται για όλες τις σελίδες. Τέλος ο τρίτος είναι ένα µόνο JEditorPane να αντικαταστήσει και τις δύο σελίδες του βιβλίου µας (βλέπε Εικόνα 30).

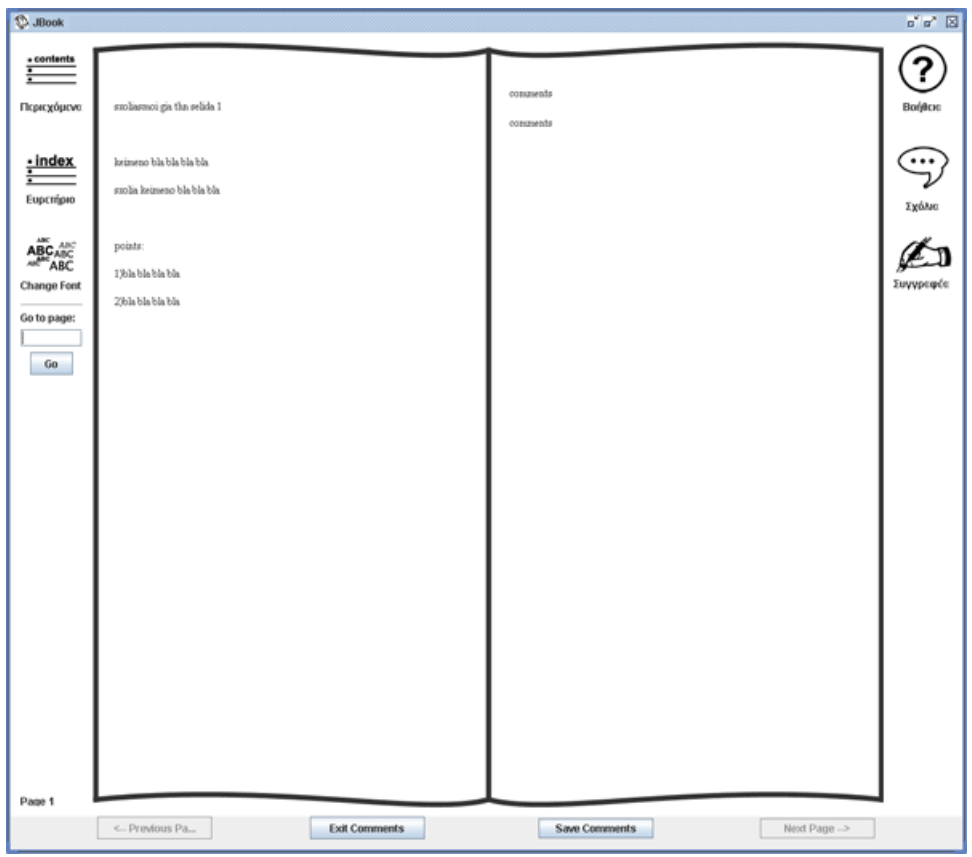

**Εικόνα 28: Σχόλια στην θέση των σελίδων του βιβλίου**

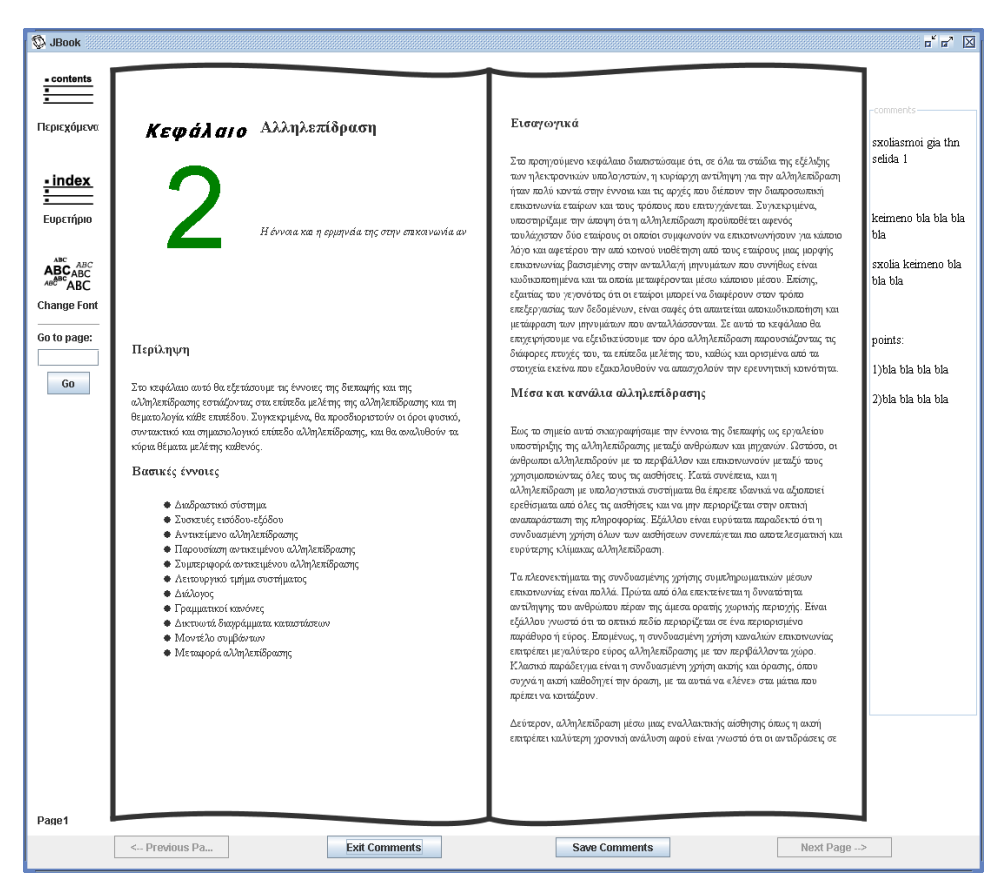

**Εικόνα 29: Σχόλια στο δεξιό κοµµάτι του βιβλίου**

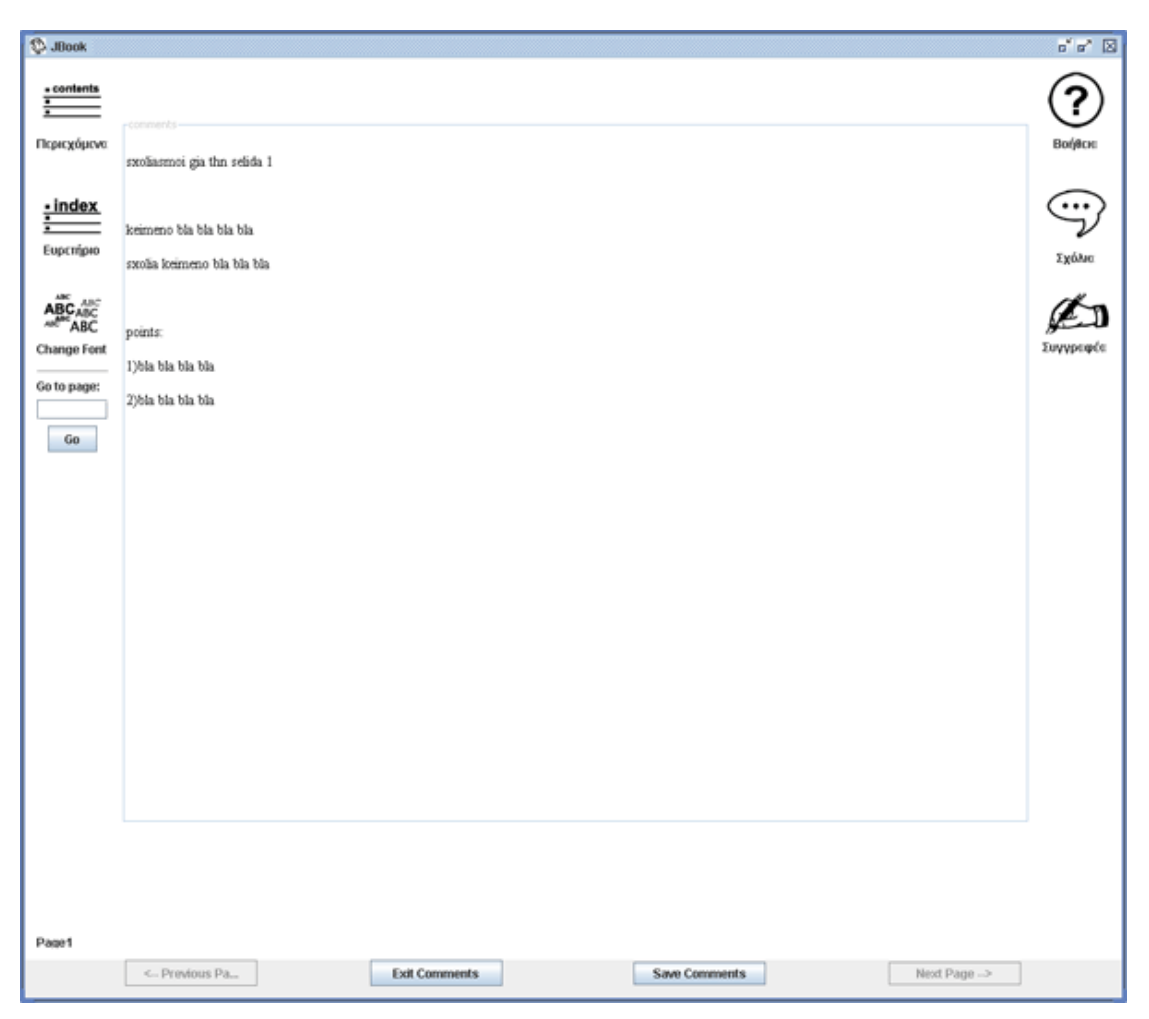

**Εικόνα 30: Σχόλια στο κέντρο της σελίδας**

Πατώντας λοιπόν ο χρήστης το κουµπί γίνονται τα εξής (βλέπε Απόσπασµα 9):

### **Απόσπασµα 9**

```
private void commentsImgMouseClicked(java.awt.event.MouseEvent evt) {
if (variablesClass.commentsStyle == 2 ) //if users wants the "main 
page" comment style this hids the 2 pages 
\{ leftPage.setVisible(false); 
        rightPage.setVisible(false); 
} 
    if (variablesClass.commentsStyle == 1) //if user wants the "on 
the right" style this hids the toolBoxRight menu 
        toolBoxRight.setVisible(false); 
    if (variablesClass.commentsStyle != 0) ////if user wants the "on 
the right" or "main page" style this makes visible the toolBoxRight 
JEditorPane 
        commentPanel.setVisible(true); 
       saveComments.setVisible(true); //show comments buttons
for all cases
```

```
 enterCommentsCheck=true; //inform flag that user has 
entered the comments section 
        commentsSaveCheck = false; //for all cases 
       if (variablesClass.commentsStyle == 0) //show comments for 
classic case 
\{ if ( commentsArrayLeft[counter] != null ) //show comment 
pages 
         { 
             try { 
                leftEditorPane.setPage(commentsArrayLeft[counter]); 
                //saveComments.setVisible(true);// TODO add your 
handling code here: 
             } catch (IOException e) { 
                JOptionPane.showMessageDialog(null, "Attempted to 
read a bad URL","Inane error",JOptionPane.ERROR_MESSAGE); 
 } 
         } else { 
            JOptionPane.showMessageDialog(null, "Couldn't find file: 
commentsOne.html","Inane error",JOptionPane.ERROR_MESSAGE); 
 } 
         if ( commentsArrayRight[counter] != null ) { 
            try { 
                rightEditorPane.setPage(commentsArrayRight[counter]); 
                // TODO add your handling code here: 
             } catch (IOException e) { 
                JOptionPane.showMessageDialog(null, "Attempted to 
read a bad URL","Inane error",JOptionPane.ERROR_MESSAGE); 
 } 
         } else { 
            JOptionPane.showMessageDialog(null, "Couldn't find file: 
commentsTwo.html","Inane error",JOptionPane.ERROR_MESSAGE); 
 } 
     } 
       else //show comments for the other two cases 
       { 
             if ( commentsArrayLeft[counter] != null ) //show comment 
pages 
\{ try { 
                 commentsText.setPage(commentsArrayLeft[counter]); 
                 //saveComments.setVisible(true);// TODO add your 
handling code here: 
             } catch (IOException e) { 
                JOptionPane.showMessageDialog(null, "Attempted to 
read a bad URL","Inane error",JOptionPane.ERROR_MESSAGE); 
 } 
         } else { 
            JOptionPane.showMessageDialog(null, "Couldn't find file: 
commentsOne.html","Inane error",JOptionPane.ERROR_MESSAGE); 
         } 
       }
```
exitComments.setVisible(true);

```
saveComments.setVisible(true); //show commentbuttons 
        exitComments.setVisible(true); //show comment 
buttons 
       previousPageButton.setEnabled(false); //disable navigation 
buttons 
       nextPageButton.setEnabled(false); //disable navigation 
buttons 
         if (variablesClass.commentsStyle == 0) 
\{ leftEditorPane.setEditable(true); //setEditable to true 
so user can change the EditorPanes text 
       rightEditorPane.setEditable(true); //setEditable to true 
so user can change the EditorPanes text 
 } 
    }
```
Ο παραπάνω κώδικας κάνει µια πολύπλοκη διαδικασία. Ελέγχει ποιον τρόπο έχει επιλέξει ο χρήστης για να εµφανίζονται τα σχόλια και ανάλογα κάνει τις απαραίτητες διαδικασίες. Αν ο χρήστης έχει επιλέξει να εµφανίζονται τα σχόλια µε τον κλασικό τρόπο τότε εµφανίζει τα κουµπιά για έξοδο ή αποθήκευση των σχολίων saveComments.setVisible(true) exitComments.setVisible(true). Ενεργοποιεί το flag ότι ο χρήστης έχει εισέλθει στα σχόλια enterCommentsCheck = true και και εμφανίζει τα σχόλια leftEditorPane.setPage(commentsArrayLeft[counter]); Σε περίπτωση που επιλέξει τον δεύτερο τρόπο κρύβει το δεξιό JPanel και εµφανίζει τα σχόλια στη θέση του (βλέπε Απόσπασµα 10).

### **Απόσπασµα 10**

```
 if (variablesClass.commentsStyle == 1) 
     toolBoxRight.setVisible(false);
```

```
 if (variablesClass.commentsStyle != 0) 
     commentPanel.setVisible(true);
```
Εδώ βλέπουµε ότι το δεύτερο If είναι κοινό και για αυτή τη περίπτωση αλλά και για την περίπτωση της τρίτης επιλογής. Στη τρίτη επιλογή απλά εξαφανίζονται η σελίδες µας χωρίς να χαθεί το δεξιό JPanel.

### **Απόσπασµα 11**

```
final class drawLeftPage extends JPanel { //drawing stuff, to 
if (variablesClass.commentsStyle == 2 ) 
\{ leftPage.setVisible(false); 
        rightPage.setVisible(false); 
}
```
Τέλος σε όλες τις περιπτώσεις εµφανίζονται τα σχόλια στα εκάστοτε JEditorPanes µε το .setPage(). Εδώ πρέπει να πούµε ότι για να µπορεί ο χρήστης να γράψει µέσα στα JEditorPane πρέπει αυτά να είναι editable και για αυτό έχουµε ενεργοποιήσει αυτή την επιλογή µε το .setEditable(true) στο ανάλογο JEditorPane.

Η τελευταία λειτουργία που προσφέρει το δεξιό µενού είναι οι πληροφορίες για τον συγγραφέα. Με το πάτηµα του κουµπιού εµφανίζονται στην δεξιά σελίδα οι πληροφορίες για το βιβλίο µας.

## **Navigation**

Στο κάτω τµήµα του Frame µας έχουµε τα κουµπιά πλοήγησης του βιβλίου µας. Αυτά είναι τα κουµπιά µε τα οποία αλλάζουµε σελίδες αλλά και στην περίπτωση που βρισκόµαστε στη περιοχή των σχολίων τα κουµπιά για την αποθήκευση και την έξοδο από τα σχόλια.

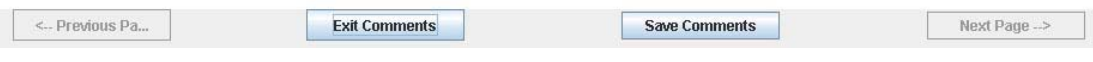

**Εικόνα 31: Μπάρα πλοήγησης**

Η αλλαγή στις σελίδες γίνεται µε τον παρακάτω κώδικα (βλέπε Απόσπασµα 12):

```
Απόσπασµα 12 
counter--; //go to previous page, decrease counter 
         try { 
             rightEditorPane.setPage(arrayRight[counter]); 
             leftEditorPane.setPage(arrayLeft[counter]); 
     } catch (IOException ex) { 
            JOptionPane.showMessageDialog(null, "Couldn't find 
file","Inane error",JOptionPane.ERROR_MESSAGE); 
         } 
         catch(ArrayIndexOutOfBoundsException e) 
\{ counter++; 
             JOptionPane.showMessageDialog(null, "You are in the 
begining of the book","Inane error",JOptionPane.ERROR_MESSAGE); 
         } 
         //check if the user is in the first or the last page and more 
         commentsAndNavigationRoutine(); 
         //end of page check
```
Για µία ακόµα φορά χρησιµοποιούµε τη µεταβλητή counter που όπως έχουµε προαναφέρει µας δείχνει σε πια σελίδα βρίσκεται ο χριστής. Ο παραπάνω κώδικας είναι για να πηγαίνει τον χρήστη µια σελίδα πίσω, εξου και το αρχικό counter—; Ακριβώς τον ίδιο κώδικα µε την διαφορά ότι έχουµε *counter++;* έχουµε και για το κουµπί που µας πάει µια σελίδα µπροστά. Αυτό γίνεται γιατί πολύ απλά όταν ορίζουµε την σελίδα που θέλουµε να πάει ο χρήστης έχουµε το rightEditorPane.setPage(arrayRight[counter]) και leftEditorPane.setPage(arrayLeft[counter]); Θα µπορούσαµε εδώ µέσα να αλλάξουµε την µεταβλητή counter αλλά δεν το προτιµήσαµε για να έχουµε καλύτερη διαχείριση στην µεταβλητή µας στην συνέχεια. Επίσης έχουµε καλύψει την απεικόνιση της σελίδας µε ένα try – catch το οποίο σε περίπτωση λάθους µας δίνει το σφάλµα. Παρόλα αυτά όµως δεν µείναµε µε µόνο στην try – catch. Για να σιγουρευτούμε ότι δεν θα αντιμετωπίσουμε κανένα πρόβλημα με την πλοήγηση μας

όχι µόνο σε αυτή την περίπτωση αλλά και σε όλες της υπόλοιπες (πχ έξοδο από τα σχόλια ή τα περιεχόµενα) δηµιουργήσαµε την ρουτίνα commentsAndNavigationRoutine την οποία και καλούμε στο τέλος του παραπάνω κώδικα µας. Αυτή η ρουτίνα κάνει τα έξεις (βλέπε Απόσπασµα 13):

#### **Απόσπασµα 13**

```
private void commentsAndNavigationRoutine() //multi checks in witch 
page user is and if comments flag is true or false 
\{ //check if the user is in the first or the last page 
         if (counter == 0) previousPageButton.setEnabled(false); 
          else 
             previousPageButton.setEnabled(true); 
          if (arrayLeft.length-1 == counter) 
               nextPageButton.setEnabled(false); 
          else 
             nextPageButton.setEnabled(true); 
          //active deactivate next and previous (plus save and exit 
comments buttons if user is in comments area 
         if (enterCommentsCheck == false ) 
\{ saveComments.setVisible(false); 
            exitComments.setVisible(false); 
 } 
          else 
\{ saveComments.setVisible(true); 
             exitComments.setVisible(true); 
 } 
          counter++; 
         pageCounterLabel.setText("Page"+counter); 
         counter--; 
 }
```
Με απλά λόγια αυτή ρουτίνα ελέγχει σε πια σελίδα είναι ο χρήστης και λειτουργεί ανάλογα ώστε τα κουµπιά πλοήγησης να δουλεύουν σωστά.

Το κουµπί save comments κάνει αυτό που λέει. Σώζει τα σχόλια µε τον εξής τρόπο (βλέπε Απόσπασµα 14):

#### **Απόσπασµα 14**

```
//save comments of left page first 
        counter++; //i raise the counter so i can save the correct 
page name coz the counter is always -1 of the page number 
                    // coz the pages tables stars from 0 not 1. 
          if (variablesClass.commentsStyle == 0) 
     { 
        try { 
           leftOutputStream = new
FileWriter("..//JBookFree//build//classes//jbookfree//comments//comme
ntsLeft"+counter+".html"); 
            leftOutputStream.write(leftEditorPane.getText()); 
            leftOutputStream.close(); 
         } catch (IOException ex) {
```

```
 ex.printStackTrace(); 
        } 
        // save comments of right page 
          try { 
           rightOutputStream = new 
FileWriter("..//JBookFree//build//classes//jbookfree//comments//comme
ntsRight"+counter+".html"); 
           rightOutputStream.write(rightEditorPane.getText()); 
           rightOutputStream.close(); 
            } catch (IOException ex) { 
           ex.printStackTrace(); 
 } 
 } 
         else 
\{ try { 
           leftOutputStream = new 
FileWriter("..//JBookFree//build//classes//jbookfree//comments//comme
ntsLeft"+counter+".html"); 
           leftOutputStream.write(commentsText.getText()); 
           leftOutputStream.close(); 
        } catch (IOException ex) { 
           ex.printStackTrace(); 
 } 
 } 
        JOptionPane.showMessageDialog(null, "Comments 
Saved","information",JOptionPane.INFORMATION_MESSAGE); 
       commentsSaveCheck = true; //inform the flag that the user
```

```
saved the comments so he program wont ask him "exit with out saving" 
        counter--; //move counter to his original position
```
Έχουµε δηµιουργήσει ένα OutputStream FileWriter για να µπορούµε να έχουµε πρόσβαση στο αργείο που θα αποθηκεύουμε. Παίρνουμε τα περιεγόμενα του εκάστοτε JEditorPane µας µε το .getText(). Επίσης ο κώδικας τσεκάρει πια επιλογή εµφάνισης σχολίων έχουµε ώστε να σώσει τα περιεχόµενα από το σωστό JEditorPane. Τέλος το flag commentsSaveCheck γίνεται True ώστε να ξέρει το πρόγραµµα ότι ο χρήστης έχει σώσει τις αλλαγές του.

Με το exit comments ο χρήστης βγαίνει από την περιοχή των σχολίων.

## **Απόσπασµα 15**

```
private void exitCommentsActionPerformed(java.awt.event.ActionEvent 
evt) { 
          if (commentsSaveCheck) //checking if user has saved 
the changes to the comments 
\{commentsExitRoutine(); //runs the above routine }
 } 
          else 
\{ if (JOptionPane.showConfirmDialog(null,"Exit Comments 
With Out Saving?", "Warning", JOptionPane.YES_NO_OPTION) != 1) 
               commentsExitRoutine(); 
 }
```

```
 commentPanel.setVisible(false); 
          toolBoxRight.setVisible(true); 
   if (variablesClass.commentsStyle == 2) 
\{ rightPage.setVisible(true); 
              leftPage.setVisible(true); 
 } 
   }
```
Στην αρχή το πρόγραµµα ελέγχει αν ο χρήστης έχει σώσει τις αλλαγές του στα σχόλια. Σε περίπτωση που το έχει κάνει καλεί την commentsExitRoutine():

#### **Απόσπασµα 16**

```
 private void commentsExitRoutine(){ //some stuff used more than 
once while exiting comments 
    if (variablesClass.commentsStyle == 0) 
     { 
          try { 
                 rightEditorPane.setPage(arrayRight[counter]); 
//returns to the page the user was before entering tha comments area 
                 leftEditorPane.setPage(arrayLeft[counter]); 
//returns to the page the user was before entering tha comments area 
         } catch (IOException e) { 
                     System.err.println("Attempted to read a bad 
URL"); 
 } 
     } 
                 enterCommentsCheck=false; //declare the 
exit of the comments area to the flag 
                 commentsAndNavigationRoutine(); 
                 rightEditorPane.setEditable(false); //coz if Editable 
= true then the HyperLinkListener wont work! 
                 leftEditorPane.setEditable(false); //coz if Editable 
= true then the HyperLinkListener wont work! 
     }
```
Εδώ το πρόγραµµα ελέγχει πιο στυλ σχολίων έχει επιλέξει ο χρήστης και εµφανίζει τις σελίδες αναλόγως. ∆ηλώνει στο πρόγραµµα ότι ο χρήστης βγήκε από τη περιοχή των σχολίων και καλεί την commentsAndNavigationRoutie() για να κάνει τις ρυθµίσεις που έχουµε προαναφέρει. Τέλος απενεργοποιεί την επιλογή να είναι editable τα JEditorPane µας, δηλαδή οι σελίδες του βιβλίου *rightEditorPane.setEditable(false).*

Σε περίπτωση που ο χρήστης δεν έχει σώσει τα σχόλια τότε το πρόγραµµα τον ρωτάει αν θέλει σίγουρα να βγει από την περιοχή των σχολίων. Αν ναι τότε βγαίνει χωρίς να σώσει τις αλλαγές αλλιώς επιστρέφει στην περιοχή των σχολίων. Τέλος ενεργοποιεί και απενεργοποιεί τα ανάλογα components ώστε να επανέλθει το βιβλίο στην κανονική του µορφή.

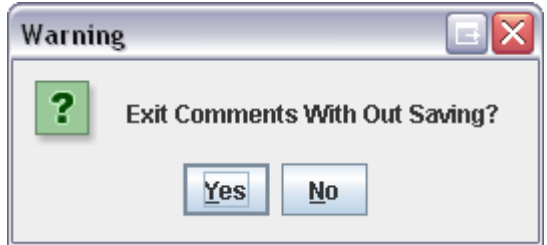

**Εικόνα 32: Έλεγχος αποθήκευσης σχολίων**

Στη συνέχεια θα αναφέρουµε µερικές λεπτοµέρειες γενικά για τον κώδικα. Όπως έχουµε προαναφέρει, για να µπορέσει ο χρήστης να γράψει πάνω στα JEditorPane κάποια σχόλια όταν µπει στην περιοχή των σχολίων πρέπει αυτά να είναι editable. Αυτό το κάναµε µε το να ελέγξουµε αν το JEditorPane το οποίο εµφανίζεται έχει το focus και στη συνέχει το ενεργοποιήσαµε.

## **Απόσπασµα 17**

```
 private void commentsTextFocusGained(java.awt.event.FocusEvent 
evt) { 
commentsText.setEditable(true);// thats coz if it was editable from 
the begining we had some problems with the other two editorpanes as 
well 
     }
```
Το πρόγραµµα έχει την δυνατότητα να ελέγχει το µέγεθος του παραθύρου και να τροποποιεί αναλόγως την γραµµατοσειρά του βιβλίου. Αυτό το κάναµε για να πετύχουµε µια διαδραστικότιτα καθώς δεν θα ήταν ιδιαιτέρα λειτουργικό µε κάθε αλλαγή του µεγέθους να έχουµε ίδια γραµµατοσειρά σε µία µεταφορά του βιβλίου που δεν θέλουµε να υπάρχουν scroll bars καθώς θα είχαµε κείµενο εκτός της ορατότητας του χρήστη. Αυτή την λειτουργία την πετύχαµε ως εξής:

### **Απόσπασµα 18**

```
private void formComponentResized(java.awt.event.ComponentEvent evt) 
{ 
     int defSize = 2123; 
     int width = getSize().width; 
     int size = getSize().height; 
     int tmpsize2; 
     size = size + width; 
     int tmpsize = defSize - size; 
    tmpsize2 = (int)(tmpsize/180);
     if (tmpsize2 > 0) 
     { 
         leftEditorPane.setFont(new Font("Serif", Font.PLAIN, 11 - 
tmpsize2)); 
         rightEditorPane.setFont(new Font("Serif", Font.PLAIN, 11 - 
tmpsize2));
```

```
 } 
     else 
    \{tmpsize2 = (int)(tmpsize/80); leftEditorPane.setFont(new Font("Serif", Font.PLAIN, 12 - 
tmpsize2)); 
    rightEditorPane.setFont(new Font("Serif", Font.PLAIN, 12 - 
tmpsize2)); 
     } 
     }
```
Έχουµε πάρει ως σηµείο αναφοράς το αρχικό µέγεθος του παραθύρου µας το defSize. Με έναν μαθηματικό αλγόριθμο ελέγχουμε το κατά πόσο έχει μεγαλώσει ή µικρύνει το παράθυρο µας σε σχέση µε το αρχικό του µέγεθος και αυξοµειώνουµε το µέγεθος της γραµµατοσειράς αναλόγως.

Για να µπορέσει ο χρήστης να έχει τον έλεγχο σε ποια σελίδα εστιάζει κάθε φορά που η εκάστοτε σελίδα είναι focused την περιβάλει ένα πλαίσιο και κάθε φορά που χάνει το focus to πλαίσιο εξαφανίζεται. Αυτό το κάναµε ως εξής (βλέπε Απόσπασµα 19):

#### **Απόσπασµα 19**

```
 private void leftEditorPaneFocusLost(java.awt.event.FocusEvent 
evt) { 
leftEditorPane.setBorder(null); 
     } 
  private void leftEditorPaneFocusGained(java.awt.event.FocusEvent 
evt) { 
leftEditorPane.setBorder(javax.swing.BorderFactory.createLineBorder(n
ew java.awt.Color(100, 100, 100))); 
     }
```
Τέλος θα κάνουµε µια ιδιαίτερη αναφορά στο πώς δουλεύουν τα JEditorPane µας. ∆ηλαδή το πώς εµφανίζουν τα περιεχόµενα του βιβλίου τα οποία είναι τµηµατοποιηµένα σε .html σελίδες. Αρχικά θα παραθέσουµε τον κώδικα ο οποίος επιτρέπει στα JEditorPane µας να εµφανίζουν .html σελίδες αλλά και να χειρίζονται τα events που αυτές έχουν.

#### **Απόσπασµα 20**

```
 private void httpThink() { //reads the books pages 
        //Start of reading a URL page 
        if ((arrayLeft[counter] != null) && (arrayRight[counter] != 
null) ) { //the counter for start is set to 0 
         try { 
            leftEditorPane.setPage(arrayLeft[counter]); 
            rightEditorPane.setPage(arrayRight[counter]); 
         } catch (IOException e) { 
            System.err.println("Attempted to read a bad URL"); 
 } 
         } else { 
               System.err.println("Couldn't find file:
TextSamplerDemoHelp.html"); 
 }
```
 //end of read page URL //lets try to implement a Hyperlink Listener //it works only with the EditorPanes.editable(false) class MyHyperlinkListenerLeft implements HyperlinkListener { public void hyperlinkUpdate(HyperlinkEvent evt) { **if (evt.getEventType() == HyperlinkEvent.EventType.ACTIVATED){** //identify listener leftEditorPane = (JEditorPane)evt.getSource(); httpLinkTest = evt.getDescription(); //i take the links description (String)  **if ( httpLinkTest.indexOf("image") == -1** )//checks if the link is a number, if it is its about a page  $\{$  **httpLinkIntTest = Integer.parseInt(httpLinkTest);** //i parse the string into a number so i can use it as a counter try { // Show the new page in the editor pane.  **if (periexomena.equals(leftEditorPane.getPage()) == false)** //to check if user is in periexomena section  $\{$ l**eftEditorPane.setPage(arrayLeft[httpLinkIntTest]);** //set the wantet page **rightEditorPane.setPage(arrayRight[httpLinkIntTest]);** //set the wantet page counter = httpLinkIntTest; commentsAndNavigationRoutine();// h routina gia na exoume ok ta next k previous buttons } else  $\{$ rightEditorPane.setPage(arrayRight[httpLinkIntTest]); //to implement periexomena navigation counter = httpLinkIntTest; commentsAndNavigationRoutine(); // h routina gia na exoume ok ta next k previous buttons } } catch (IOException e) { } } else{ //if the link is not a number then it comes here to point to the image variablesClass.imgURL = "/jbookfree/imagesURL/" + httpLinkTest; new popUp().setVisible(true);<br>} } } } }

[...] here is the same code as above only for the right page

```
 previousPageButton.setEnabled(false); // coz the book starts 
in the first page 
         leftEditorPane.addHyperlinkListener(new 
MyHyperlinkListenerLeft()); //apply listener
         rightEditorPane.addHyperlinkListener(new 
MyHyperlinkListenerRight()); //apply listener 
     }
```
Πρέπει να πούµε ότι η παραπάνω συνάρτηση καλείτε στην αρχή του προγράµµατος. Για αυτόν τον λόγο λοιπόν αρχικά τσεκάρει µήπως οι πίνακες που περιέχουν τις σελίδες µας είναι άδεις. Στη συνέχεια εµφανίζει στα JEditorPane τις σελίδες µε τον απλό τρόπο που µας επιτρέπει η Java leftEditorPane.setPage(arrayLeft[counter]); Η µεταβλητή *counter* είναι αρχικά δηλωµένη ως µηδέν.

Στη συνέχει έχουμε την δημιουργία του event Handling μέσα στην .html που εμφανίζει το JEditorPane. Δημιουργούμε την κλάση μας MyHyperlinkListenerLeft το οποίο κάνει implement από το κλασικό HyperLinkListener της Java. Με το if (evt.getEventType() == HyperlinkEvent.EventType.ACTIVATED*)*  αναγνωρίζουµε το event που έχουµε και στη συνέχεια το παίρνουµε από το JEditorPane µας leftEditorPane = (JEditorPane)evt.getSource(); Στο επόµενο βήµα παίρνουµε το string που µας επιστρέψει το event µας httpLinkTest = evt.getDescription(). Με απλά λόγια αν μέσα στο .html αρχείο μας έχουμε ένα  $\alpha$  href="link">κάποιο link $\alpha$  εμείς παίρνουμε το string "link".

Έχοντας το string του link µας αρχικά το πρόγραµµα ελέγχει αν αυτό περιέχει την λέξει "image" µέσα του *if ( httpLinkTest.indexOf("image") == -1 ).* Αν δεν είναι πάει να πει ότι το event µας ζήτηση την εµφάνιση µιας σελίδας. Και έτσι εμφανίζουμε την επιθυμητή σελίδα μας leftEditorPane.setPage(arrayLeft[httpLinkIntTest]),

rightEditorPane.setPage(arrayRight[httpLinkIntTest]). Έχουµε µετατρέψει το string που έχουµε πάρει από το event µας σε αριθµό (τα link στις .html σελίδες είναι ή αριθµοί ή ονόµατα εικόνων) και κάνουµε την µεταβλητή counter ίση µε αυτόν ώστε να ενηµερώσουµε το πρόγραµµα σε πια σελίδα θα πάει ο χρήστης. Επίσης επειδή θέλουµε όταν εµφανίζονται τα περιεχόµενα να εµφανίζονται µόνο στην αριστερή σελίδα και επιλέγοντας µια σελίδα από τα περιεχόµενα αυτή να εµφανίζεται στην δεξιά έχουµε προσθέσει έναν ακόµα έλεγχο if (periexomena.equals(leftEditorPane.getPage()) == false). Με αυτό ελέγχουµε αν υπάρχουν ήδη τα περιεχόµενα στην δεξιά σελίδα. Αν υπάρχουν τότε απλά γνωρίζουµε ότι το link µας έρχεται από την σελίδα των περιεχοµένων και έτσι εµφανίζουµε το αποτέλεσµα του event στην δεξιά σελίδα. Τέλος σε περίπτωση που ο αρχικός µας έλεγχος για τον αν το string που πήραµε από το event µας περιέχει την λέξη "image" ισχύσει τότε το πρόγραµµα καταλαβαίνει ότι το event θέλει να εµφανίσει µια εικόνα και κάνει τα εξής (βλέπε Απόσπασµα 21):

#### **Απόσπασµα 21**

```
variablesClass.imgURL = "/jbookfree/imagesURL/" + httpLinkTest; 
                  new popUp().setVisible(true);
```
Εδώ πολύ απλά επαναπροσδιορίζει την δηµόσια µεταβλητή που ορίζει ποια εικόνα θα ανοίξει το JFrame που καλείτε από κάτω. Το JFrame αυτό έχει ένα JLabel που περιέχει µια εικόνα jLabel1.setIcon(new javax.swing.ImageIcon(getClass().getResource(variablesClass.imgURL))) ; Όπως βλέπουµε η εικόνα είναι η µεταβλητή που αλλάξαµε πριν µε βάση το string που πήραµε από το event µας.

Με αυτό τον τρόπο λειτουργούν οι διεργασίες µε τις .html σελίδες µας και τα event τους στο βιβλίο µας. Εδώ πρέπει να ξανά αναφερθούµε στο Matisse που σε συνδυασµό µε το FreeLayout του JDK 5.0 µας έκανε τη ζωή εύκολη. Και αυτό γιατί ήταν ιδιαιτέρα απλό το να βάλουµε το JEditorPane που χρησιµεύει για τα σχόλια µας και στην αρχή δεν είναι ορατό. Έτσι λοιπόν όταν αυτό γίνεται ορατό και το δεξί µενού χάνεται η διαχείριση του χώρου στο JFrame µας δεν είχε κανένα πρόβληµα καθώς το JEditorPane απλά πήρε την χώρο του δεξιού µενού µας.

# *5. Επίλογος*

Στα παραπάνω κεφάλαια παραθέσαµε τον τρόπο µε τον οποίο αναπτύξαµε την µεταφορά του βιβλίου µε την βοήθεια της γλώσσας προγραµµατισµού Java. Για µία ακόµα φορά πρέπει να προσθέσουµε ότι η πλατφόρµα netBeans 5.0 σε συνεργασία µε το εργαλείο Matisse το οποίο είναι ενσωµατωµένο στην πλατφόρµα, έκαναν τη ζωή µας εύκολη γλυτώνοντας µας από περιττό κόπο κατά την διάρκεια του προγραµµατισµού. Χάρη στη γλώσσα µε την οποία υλοποιήθηκε το JBook το πρόγραµµα µας µπορεί να εκτελεστεί σε οποιοδήποτε λειτουργικό σύστηµα κάτι το οποίο το κάνει ιδιαίτερα ευέλικτο.

Τo JBook ήταν µια προσπάθεια απόδοσης της µεταφοράς του βιβλίου. Το βιβλίο είναι ένα διαχρονικό αντικείµενο το οποίο έχει υποστεί ελάχιστες ουσιαστικές αλλαγές στη δοµή του µε το πέρασµα των χρόνων. Ζούµε στην ηλεκτρονική εποχή στην οποία φυσικά έχουν µπει και τα βιβλία µε τη µορφή του 'ηλεκτρονικού βιβλίου'. Το βιβλίο είναι ένας δυνατός και παραδοσιακός τρόπος απεικόνισης δεδοµένων. Όντας µια γνωστή σε όλους µορφή απεικόνισης η µεταφορά του βιβλίου θα είναι πιο οικεία σε χρήστες που δεν είναι εξοικειωµένοι µε τα πολύπλοκα προγράµµατα των υπολογιστών.

Το JBook στις επόµενες εκδώσεις του θα µπορούσε να υποστεί πολλές βελτιώσεις οι οποίες θα το έκαναν ιδιαιτέρα θελκτικότερο και στους developers αλλά και στους χρήστες. Αρχικά θα ήταν χρησιµότερο να διαβάζει το content του από µια βάση δεδοµένων. Με αυτόν τον τρόπο θα µπορεί να αλλάζει αλλά και να τροποποιεί πιο ευέλικτα το περιεχόµενο του. Θα έχει τη δυνατότητα ο χρήστης να διαβάζει περισσότερα του ενός βιβλία µέσα από την µεταφορά του JBook. Επίσης θα είναι ακόµα πιο εύκολο για τον προγραµµατιστή να µετατρέψει υπάρχοντα βιβλία στη µορφή που θα είναι αναγνώσιµα από το JBook.

Σε µια διαδικτυακή µορφή του το JBook θα µπορούσε να χρησιµοποιηθεί ως κόµβος ανάγνωσης συγγραµµάτων και όχι µόνο. Με τις ευκολίες που παρέχει η Java το JBook τροποποιηµένο θα µπορούσε να τρέχει ως applet σε κάποιον server και να προσφέρει την ανάγνωση στους χρήστες. Μιας και πολλαπλοί χρήστες θα έχουν την πρόσβαση σε αυτό θα µπορούσαν από κοινού να κρατάνε κάποιου είδους σηµειώσεις στο ήδη υπάρχων τµήµα σηµειώσεων του JBook.

# *6. Βιβλιογραφία*

Stephen Richards, Philip Barker, Ashok Banerji, Charles Lamont and Karim Manji, The Use of Metaphors in Iconic Interface Design

Interactive Systems Research Group, Human-Computer Interaction, Laboratory School of Computing and Mathematics, University of Teesside, Cleve, and, United Kingdom

Ken Mohnkern, Visual Interaction Design: Beyond the Interface Metaphor

George Legrady, Interface Metaphors & New Narratives in Interactive Media

Dan Saffer, The Role of Metaphor in Interaction Design

John G Hedberg and Barry Harper, Creating interface metaphors for interactive multimedia

Katalin Szabó (1995), Metaphors and the user interface

Alan Dix, Janet Finlay, Gregory D. Abowd, Russell Beale, Human-computer interaction

M. Helander, Handbook of Human- Computer Interaction

Νικόλαος Αβούρης, Εισαγωγή στην επικοινωνία ανθρώπου υπολογιστή

Anthony Savidis and Constantine Stephanidis (1995), Building non-visual interaction through the development of the Rooms metaphor, Adjunct Proceedings of ACM SIGCHI.

Card, S., Robertson, G., York, W. (1996): The WebBook and the Web Forager: An Information Workspace for the World-Wide Web. In ACM Annual Conference on Human Factors in Computing Systems (CHI'96).